# brother

# **Manuale di istruzioni**

### Macchina per ricamare

Product Code (Codice prodotto): 888-K80/L80/L82

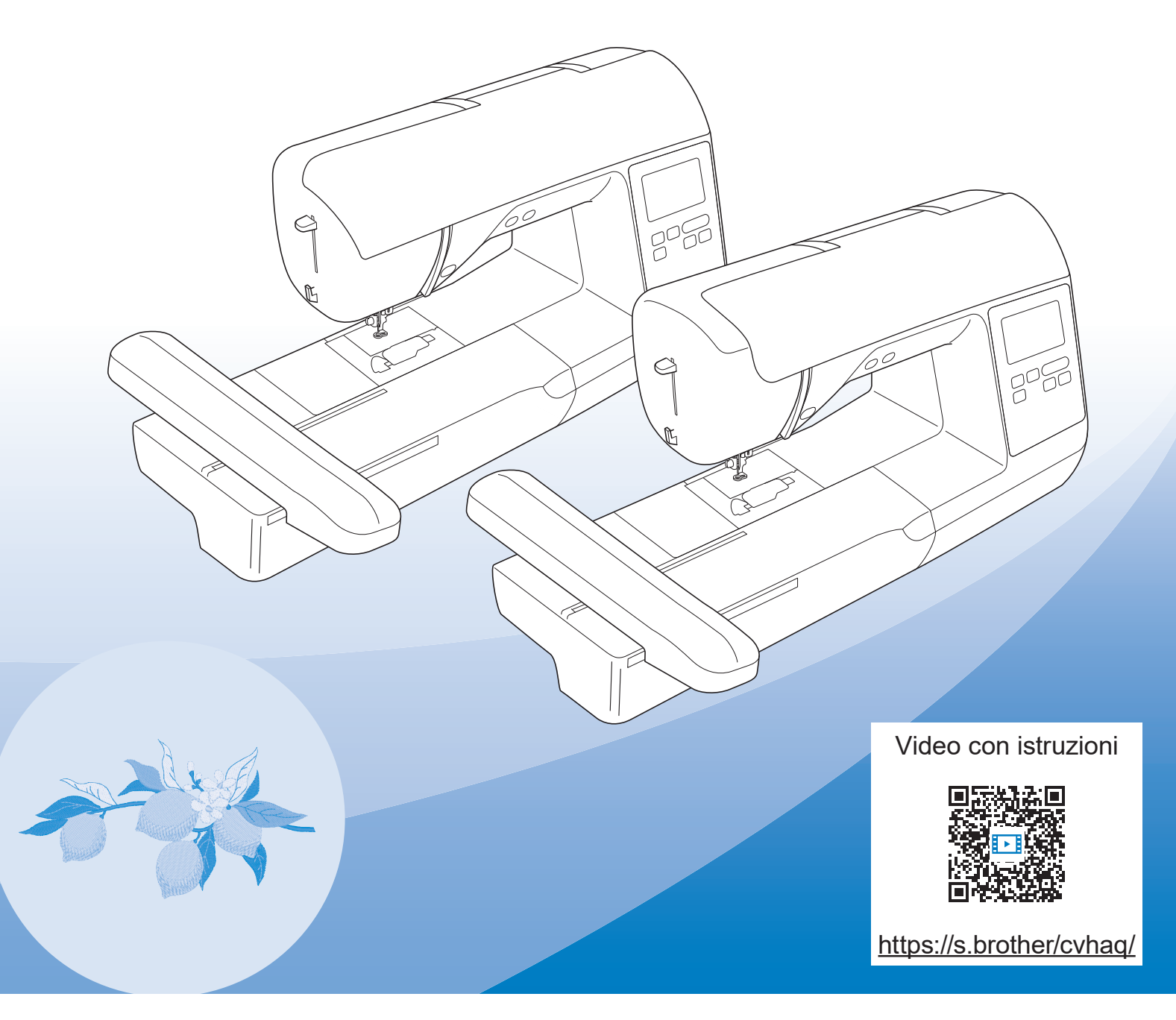

Leggere questo documento prima di utilizzare la macchina. Si consiglia di conservare questo documento a portata di mano per un eventuale riferimento futuro.

#### **INTRODUZIONE**

Grazie per aver acquistato questa macchina. Prima di utilizzare la macchina leggere attentamente le "IMPORTANTI ISTRUZIONI DI SICUREZZA" e studiare questo manuale per il funzionamento corretto delle varie funzioni.

Dopo aver letto questo manuale, conservarlo in un luogo in cui sia facilmente accessibile per un eventuale riferimento futuro.

### **IMPORTANTI ISTRUZIONI DI SICUREZZA**

**Leggere queste istruzioni di sicurezza prima di provare a utilizzare la macchina.**

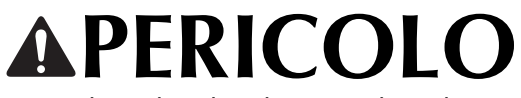

- Per ridurre il rischio di scosse elettriche

**1**Scollegare sempre la macchina dalla presa elettrica immediatamente dopo l'uso, quando si esegue la pulizia, quando si effettua qualsiasi regolazione di servizio menzionata nel presente manuale o se si lascia la macchina incustodita.

## **AVVERTENZA**

- Per ridurre il rischio di ustioni, incendi, scosse elettriche o lesioni personali.

**2** Scollegare sempre la macchina dalla presa elettrica

quando si esegue qualsiasi regolazione di servizio menzionata nel manuale di istruzioni.

- Per scollegare la macchina, portare la macchina sul simbolo "O" per spegnerla, quindi afferrare la spina per toglierla dalla presa elettrica. Non tirare il cavo.
- Collegare la macchina direttamente a una presa elettrica. Non utilizzare una prolunga.
- Scollegare sempre la macchina in caso di interruzione di corrente.

### **3**Pericoli elettrici:

- Questa macchina deve essere collegata a una presa elettrica CA che eroghi energia elettrica corrispondente ai dati di funzionamento riportati sulla targhetta. Non collegarla a una presa elettrica CC o a un inverter. In caso di dubbi sul tipo di presa elettrica di cui si dispone, contattare un elettricista qualificato.
- Questa macchina è approvata solo per l'utilizzo nel paese di acquisto.
- **4** Non azionare mai la macchina se il cavo o la presa sono danneggiati, se non funziona correttamente, se è caduta o danneggiata o se è stata bagnata. Restituire la macchina al rivenditore Brother autorizzato più vicino per far eseguire i controlli, la riparazione, le regolazioni elettriche o meccaniche.
- Quando la macchina non viene utilizzata o è in funzione, se si notano anomalie, come un odore, calore, scolorimento o deformazione, arrestare immediatamente la macchina e scollegare il cavo di alimentazione.
- Quando si trasporta la macchina, tenerla dal manico. Se si solleva la macchina da un altro punto si rischia di danneggiarla o di farla cadere, con conseguenti lesioni.
- Quando si solleva la macchina, prestare attenzione a non eseguire movimenti improvvisi o bruschi. In caso contrario, si rischiano lesioni personali.
- **5**Tenere sempre l'area di lavoro libera:
- Non azionare mai la macchina quando le aperture di ventilazione sono bloccate. Evitare l'accumulo di filamenti, polvere e tessuti sulle aperture di ventilazione della macchina.
- Non inserire mai oggetti estranei nelle aperture.
- Non utilizzare in luoghi in cui si utilizzano prodotti spray o dove si somministra ossigeno.
- Non utilizzare la macchina vicino a una sorgente di calore, come una stufa o un ferro da stiro; altrimenti la macchina, il cavo di alimentazione o il capo da ricamare potrebbero bruciare provocando incendi o scosse elettriche.
- Non collocare la macchina su una superficie instabile, ad esempio un tavolo mobile o inclinato. In caso contrario si rischia che la macchina cada, con conseguenti lesioni.

**6** Prestare particolare attenzione durante il ricamo:

- Prestare sempre particolare attenzione all'ago. Non utilizzare aghi piegati o danneggiati.
- Tenere le dita lontane da tutte le parti in movimento. Prestare particolare attenzione all'area circostante l'ago della macchina.
- Posizionare la macchina sul simbolo "O" per spegnerla quando si eseguono regolazioni nell'area dell'ago.

• Non utilizzare una placca ago scorretta o danneggiata, perché potrebbe causare la rottura dell'ago.

#### **7** Questa macchina non è un giocattolo:

- Prestare estrema attenzione quando si utilizza la macchina vicino a bambini.
- Questo prodotto contiene parti piccole. Tenere il prodotto fuori dalla portata dei bambini per evitare un ingerimento accidentale delle parti piccole.
- Il sacchetto di plastica in cui è stata fornita la macchina deve essere tenuto fuori della portata dei bambini o smaltito. Non lasciare mai giocare i bambini con il sacchetto a causa del pericolo di soffocamento.
- Non utilizzare il taglia asole in altro modo diverso da quello per cui è stato progettato.
- Non utilizzare in ambienti esterni.

**8**Per una maggiore durata:

- Utilizzare e riporre la macchina evitando luoghi esposti alla luce diretta del sole e con umidità elevata. Non utilizzare o collocare la macchina accanto a termosifoni, ferri da stiro, lampade alogene o altri oggetti caldi.
- Non utilizzare detergenti o solventi organici, come ad esempio diluenti, petrolio o alcol, per pulire la macchina. In caso contrario, si rischia di staccare o graffiare la finitura.
- Non lubrificare autonomamente la macchina per evitare di danneggiarla.
- Fare sempre riferimento al presente Manuale di istruzioni per sostituire o installare i vari gruppi, piedini premistoffa, aghi o altre parti in modo da garantire un'installazione corretta.

**9**Per riparazioni o regolazioni:

- Se l'unita luminosa e danneggiata, occorre farla sostituire da un rivenditore Brother autorizzato.
- In caso di cattivo funzionamento o qualora si rendano necessarie regolazioni, in primo luogo controllare e regolare la macchina autonomamente seguendo la tabella per la risoluzione dei problemi riportata sul retro del Manuale di istruzioni. Se il problema non viene risolto, rivolgersi al più vicino rivenditore Brother autorizzato.

#### **Utilizzare la macchina solo per l'uso previsto, come descritto nel manuale.**

**Utilizzare accessori consigliati dal produttore, come indicato nel presente manuale.**

**Il contenuto del manuale e le specifiche del prodotto sono soggetti a modifiche senza preavviso.**

**Per ulteriori informazioni sui prodotti e per gli aggiornamenti, visitare il nostro sito Web all'indirizzo www.brother.com**

### **CONSERVARE QUESTE ISTRUZIONI Questa macchina è destinata all'uso domestico.**

### **PER GLI UTENTI IN PAESI DIVERSI DAI PAESI EUROPEI**

Questa macchina non deve essere utilizzata da persone (compresi bambini) con deficit fisici, sensoriali o mentali o privi delle necessarie esperienze e conoscenze, salvo il caso in cui siano controllati o abbiano ricevuto istruzioni riguardo all'utilizzo della macchina da una persona responsabile della loro sicurezza. Fare attenzione ai bambini piccoli, onde evitare che giochino con la macchina.

### **PER GLI UTENTI NEI PAESI EUROPEI**

Questo apparecchio può essere usato da bambini di almeno 8 anni e da persone con ridotte capacità fisiche, sensoriali o mentali, o con mancanza di esperienza e conoscenza, solo nel caso in cui siano controllati o che siano stati istruiti ad utilizzare l'apparecchio in tutta sicurezza e che siano consapevoli dei relativi rischi. I bambini non devono giocare con l'apparecchio. La pulizia e la manutenzione non devono essere effettuate da un bambino senza supervisione.

### **SOLO PER GLI UTENTI DI REGNO UNITO, IRLANDA, MALTA E CIPRO**

### **IMPORTANTE**

• In caso di sostituzione del fusibile della spina, utilizzare un fusibile approvato dall'ASTA per il BS

1362, cioè contrassegnato dal simbolo  $\langle \hat{\mathbf{\Phi}} \rangle$ .

- Ricollocare sempre il coperchio del fusibile. Non utilizzare mai spine senza il coperchio del fusibile.
- Se la presa elettrica disponibile non è adatta per la spina fornita con la macchina, è necessario contattare il rivenditore Brother autorizzato per ottenere il cavo corretto.

### **Dichiarazione di conformità (solo Europa e Turchia)**

Brother Industries, Ltd. 15-1 Naeshiro-cho, Mizuho-ku, Nagoya 467-8561 Japan dichiara che il presente prodotto è conforme ai requisiti essenziali di tutte le direttive e normative pertinenti vigenti nell'ambito della Comunità Europea.

È possibile scaricare la Dichiarazione di conformità dal Sito web di supporto Brother. Visitare il sito support.brother.com

### **Dichiarazione di conformita relativa alla direttiva 2014/53/UE (solo per l'Europa e la Turchia) (applicabile ai modelli con interfacce radio)**

Brother Industries, Ltd. 15-1 Naeshiro-cho, Mizuho-ku, Nagoya 467-8561 Giappone dichiara che i presenti prodotti sono conformi ai requisiti della direttiva 2014/53/UE sulle apparecchiature radio.

È possibile scaricare la Dichiarazione di conformità dal Sito web di supporto Brother. Visitare il sito support.brother.com

### **LAN wireless (solo per i modelli dotati di funzione LAN wireless)**

Questa macchina supporta l'interfaccia wireless. Banda/e di frequenza: 2.400-2.483,5 MHz Potenza a radiofrequenza massima trasmessa nella/e banda/e di frequenza: Inferiore a 20 dBm (e.i.r.p)

### **Condizioni d'uso IMPORTANTE - LEGGERE CON ATTENZIONE:**

Le presenti Condizioni d'uso ("Contratto") sono un contratto legale tra Brother Industries, Ltd. ("Società") e l'utente che disciplina l'uso da parte dell'utente stesso di qualsiasi Software, installato o messo a disposizione dalla Società, per l'uso con prodotti per cucito o artigianali ("Prodotto della Società"). Con il termine "Software" si intende qualsiasi e ogni tipo di dati di contenuto, di progettazione, formato dati, firmware del Prodotto della Società, applicazione per PC o per dispositivi mobili.

Utilizzando il Software e il Prodotto della Società, si ritiene che l'utente abbia accettato di essere vincolato dalle condizioni del presente Contratto. Se l'utente non accetta le condizioni del presente Contratto, la Società non è disposta a concedere la licenza del Software e all'utente non è consentito utilizzare il Software. Al Software potrebbero essere associate modifiche e integrazioni al presente Contratto.

Chiunque accetti il presente Contratto per conto di un'entità, garantisce alla Società di avere il diritto legale di stipulare un contratto legale vincolante per l'entità interessata.

#### **Condizioni generali**

#### **1 Concessione di licenza.**

- 1.1 Ai sensi del presente Contratto, con esso la Società concede all'utente una licenza personale, non esclusiva, non trasferibile e revocabile per utilizzare il Software esclusivamente all'interno del Prodotto della Società.
- 1.2 Il diritto dell'utente all'uso del Software è concesso in licenza, e non venduto, ed esclusivamente per l'uso da parte dell'utente ai sensi del presente Contratto. La Società e i suoi fornitori conservano ogni diritto, titolo e interesse relativamente al Software, inclusi, ma non solo, tutti i diritti di proprietà intellettuale a esso correlati.

#### **2 Limitazioni**

- 2.1 Salvo quanto esplicitamente dichiarato nel presente Contratto o secondo quanto richiesto da qualsiasi legge locale, l'utente si impegna a:
	- 2.1.1 non disassemblare, decompilare, decodificare, tradurre o altrimenti tentare di scoprire il codice sorgente del Software (inclusi i dati o i contenuti creati utilizzando il Prodotto della Società o software applicativo per la modifica dei contenuti; da qui in poi lo stesso varrà nella presente Clausola 2.);
	- 2.1.2 non creare opere derivate basate sulla totalità o su qualsiasi parte del Software;
	- 2.1.3 non distribuire, fornire o mettere a disposizione il Software in qualunque forma, in toto o in parte, a nessun'altra persona senza il previo consenso scritto della Società;
- 2.1.4 non copiare il Software, salvo il caso in cui tale copia sia incidentale al normale uso del Software con il Prodotto della Società o si renda necessaria ai fini del backup o della protezione operativa;
- 2.1.5 non cedere, noleggiare, concedere in sublicenza, prestare, tradurre, unire, adattare, variare, alterare o modificare, la totalità o qualsiasi parte del Software né permettere che il Software o qualsiasi sua parte venga combinata con o incorporata in qualsiasi altro programma;
- 2.1.6 aggiungere l'informativa sul copyright della Società e il presente Contratto a tutte le copie integrali e parziali del Software; e
- 2.1.7 non utilizzare il Software per qualsiasi scopo (incluso, ma non solo, l'uso con prodotti per cucito/artigianali o software non autorizzati) diverso da quello stabilito alla Clausola 1 del presente Contratto.

#### **3 Nessuna garanzia**

NELLA MISURA CONSENTITA DALLA LEGGE APPLICABILE, IL PRESENTE SOFTWARE È FORNITO ALL'UTENTE "COSÌ COM'È" SENZA GARANZIE O CONDIZIONI DI ALCUN TIPO, VERBALI O SCRITTE, ESPLICITE O IMPLICITE. LA SOCIETÀ RESPINGE IN PARTICOLARE QUALSIASI GARANZIA O CONDIZIONE IMPLICITA DI COMMERCIABILITÀ, QUALITÀ SODDISFACENTE, NON VIOLABILITÀ E/O IDONEITÀ A UN PARTICOLARE SCOPO.

#### **4 Limitazione della responsabilità**

- 4.1 LA SOCIETÀ NON SI ASSUME ALCUNA RESPONSABILITÀ NEI CONFRONTI DELL'UTENTE, DEI SUOI UTILIZZATORI FINALI O DI QUALSIASI ALTRA ENTITÀ PER QUALSIASI PERDITA DI PROFITTI, GUADAGNI, RISPARMI, DATI, INTERRUZIONE DELL'USO O DANNI CONSEQUENZIALI, INCIDENTALI, SPECIALI, PUNITIVI O INDIRETTI SUBITI DA DETTE PARTI (IN QUALSIASI AZIONE A RAGIONE O A TORTO), ANCHE SE LA SOCIETÀ È STATA INFORMATA DELLA POSSIBILITÀ DI TALI DANNI, DERIVANTI DA O CORRELATI A SOFTWARE, SERVIZIO DI ASSISTENZA O PRESENTE CONTRATTO. TALI LIMITAZIONI VALGONO NELLA MISURA MASSIMA CONSENTITA DALLA LEGGE APPLICABILE INDIPENDENTEMENTE DALL'EVENTUALE INSUCCESSO DELLO SCOPO ESSENZIALE DI QUALSIASI RIMEDIO LIMITATO.
- 4.2 INDIPENDENTEMENTE DALLA CLAUSOLA 3 O 4.1 DEL PRESENTE CONTRATTO, IL CONTRATTO NON PRETENDE DI ESCLUDERE O LIMITARE LA RESPONSABILITÀ DELLA SOCIETÀ PER DECESSO O LESIONI PERSONALI DERIVANTI DA NEGLIGENZA O LIMITARE I DIRITTI DEI CONSUMATORI PREVISTI PER LEGGE.

#### **5 Rescissione**

- 5.1 La Società avrà diritto a rescindere il presente Contratto in qualsiasi momento dando all'utente preavviso scritto nel caso in cui l'utente commetta una violazione sostanziale di una qualsiasi condizione del presente Contratto e non provveda a rettificare immediatamente tale violazione su richiesta della Società.
- 5.2 Alla rescissione, indipendentemente dal motivo, tutti i diritti concessi all'utente ai sensi del presente Contratto cesseranno e l'utente dovrà cessare tutte le attività autorizzate dal presente Contratto e immediatamente eliminare o disinstallare il Software da tutte le apparecchiature informatiche in suo possesso ed eliminare e distruggere tutte le copie del Software o delle relative opere derivate in suo possesso. In aggiunta a quanto precedentemente dichiarato, l'utente dovrà eliminare tutti i dati di contenuto o di progettazione creati dall'utente stesso partendo dal Prodotto della Società in suo possesso.

#### **6 Condizioni varie**

- 6.1 L'utente non dovrà esportare o riesportare il Software o qualsiasi copia o adattamento dello stesso in violazione di qualsiasi legge o norma applicabile.
- 6.2 L'utente non dovrà cedere la totalità o qualsiasi parte del presente Contratto a terzi o alcun interesse nel Contratto stesso senza il previo consenso scritto della Società. Eventuali cambiamenti di controllo o riorganizzazione dell'utente a seguito di fusioni, vendite di beni o azioni verrà ritenuta una cessione ai sensi del presente Contratto.
- 6.3 L'utente conviene che qualsiasi violazione del presente Contratto arrecherà alla Società un danno irreparabile per il quale il solo rimborso in denaro risulterebbe inadeguato e che la Società avrà diritto a perseguire provvedimenti equitativi in aggiunta a qualsiasi rimedio a sua disposizione ai sensi del presente Contratto o di legge senza impegno, altra garanzia o prova dei danni.
- 6.4 Se verrà dichiarata o stabilita la nullità o inapplicabilità di qualsiasi disposizione del presente Contratto da parte di un tribunale della giurisdizione competente, tali disposizioni saranno separabili e indipendenti dalle altre disposizioni del presente Contratto e non pregiudicheranno la validità delle altre disposizioni e dell'intero Contratto.
- 6.5 Il presente Contratto, unitamente a tutti gli allegati in esso menzionati, costituiscono l'intero contratto tra le parti relativamente all'oggetto del contratto stesso e sostituiranno tutte le proposte, verbali e scritte, tra le parti su detto oggetto.
- 6.6 Se la Società non insiste che l'utente ottemperi i suoi obblighi ai sensi del presente Contratto, o se la Società non fa rispettare qualsiasi diritto nei confronti dell'utente, o se la Società ritarda nel farlo, non significa che la Società abbia rinunciato a qualsiasi diritto nei confronti dell'utente e che l'utente non debba ottemperare tali obblighi. Se la Società deroga a un'inadempienza dell'utente, essa lo farà solo per iscritto e ciò non significa che la Società derogherà automaticamente a eventuali inadempienze future dell'utente.
- 6.7 Questo Contratto è disciplinato dalle leggi del Giappone e i tribunali giapponesi avranno giurisdizione esclusiva relativamente al presente Contratto salvo per quanto riguarda l'applicazione, nel qual caso la giurisdizione dei tribunali giapponesi sarà non esclusiva.
- 6.8 La Società potrà aggiornare il presente Contratto nei seguenti casi: A) in caso di modifiche apportate a beneficio degli utenti, oppure B) in caso di aggiornamenti al Contratto opportuni, ragionevoli e non in contrasto con le finalità del Contratto stesso. La Società comunicherà e darà l'opportunità agli utenti di esaminare eventuali modifiche o aggiornamenti sostanziali al Contratto, pubblicando un avviso sul sito Web della Società o su un sito Web specificato dalla Società almeno 30 giorni prima che il Contratto entri in vigore. Una volta che il Contratto entra in vigore, se gli utenti continuano a utilizzare il software, vi saranno vincolati.

#### **NOTE SULLE LICENZE OPEN SOURCE**

Questo prodotto comprende software open source. Per visualizzare le note sulle licenze open source, andare alla sezione dedicata al download dei manuali sulla home page del modello in uso del sito web di supporto Brother all'indirizzo https://s.brother/cphaq/.

#### **MARCHI**

WPA™ e WPA2™ sono marchi di Wi-Fi Alliance®.

I marchi e nomi dei prodotti che compaiono sui prodotti Brother, sui relativi documenti e su eventuali altri materiali sono tutti marchi o marchi registrati delle rispettive società.

#### **COPYRIGHT E LICENZA**

Questo prodotto include software sviluppato dal seguente fornitore:

©2008 Devicescape Software, Inc.

#### **PRECAUZIONE PER LA CONNESSIONE WIRELESS**

Utilizzare un router o firewall quando si connette la macchina a Internet per proteggerla dall'accesso non autorizzato da Internet.

### **SOMMARIO**

#### **Capitolo 1 PREPARAZIONE 9**

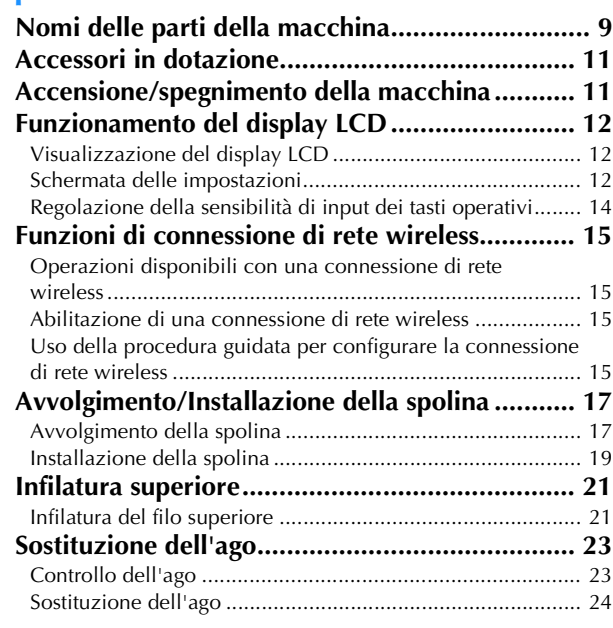

#### **Capitolo 2 RICAMO 25**

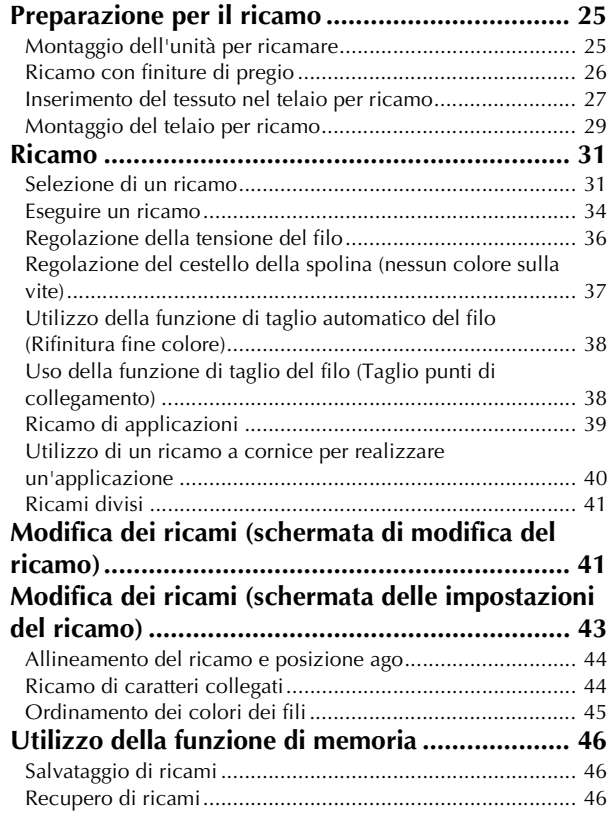

#### **Capitolo 3 APPENDICE 49**

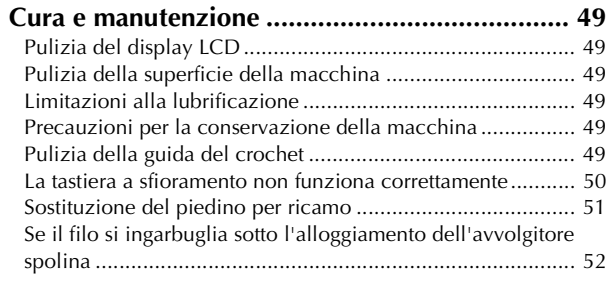

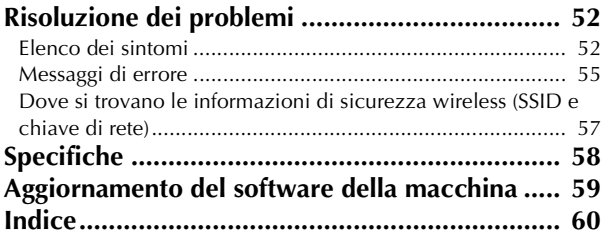

# Capitolo *1* PREPARAZIONE

#### <sub>Ö</sub> Nota

• Installare il software più aggiornato. Fare riferimento a "Aggiornamento del software della macchina" a pagina 59.

#### **Nomi delle parti della macchina**

#### ■ **Parti principali**

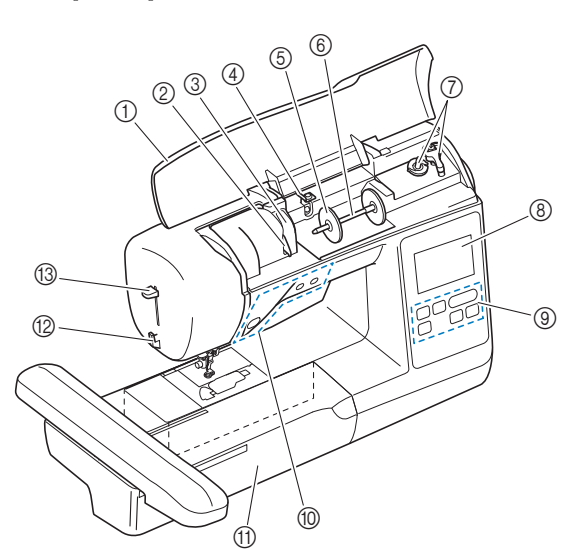

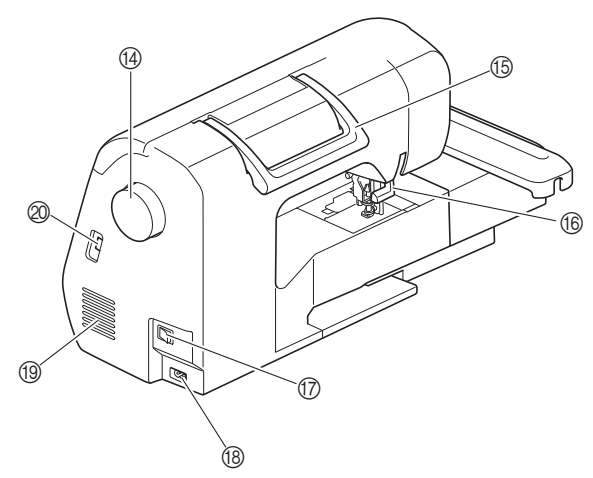

- 1 Coperchio superiore
- 2 Placca guidafilo (pagina 18)
- 3 Coperchio del guidafilo
- 4 Guida filo dell'avvolgitore della spolina e disco di pretensionamento (pagina 19)
- 5 Fermo per rocchetto (pagina 18)
- 6 Portarocchetto (pagina 18)
- 7 Avvolgitore spolina (pagina 17)
- 8 LCD (display a cristalli liquidi) (pagina 12)
- 9 Pannello operativo (pagina 10)
- 0 Pulsanti di funzionamento (pagina 10)
- A Unità per ricamare
- B Tagliafilo (pagina 22)
- C Leva dell'infila ago (pagina 23)

#### <sup>(4)</sup> Volantino

Ruotare il volantino verso di sé (in senso antiorario) per alzare e abbassare l'ago.

- **6** Manico
	- Tenere la macchina dal manico durante il trasporto.
- **66** Leva del piedino premistoffa Alzare e abbassare la leva del piedino premistoffa per sollevare e abbassare il piedino premistoffa.
- G Interruttore generale (pagina 11)
- **<sup>®</sup>** Presa di alimentazione (pagina 11)

#### **19 Fessure di ventilazione**

Le fessure di ventilazione consentono la circolazione dell'aria intorno al motore. Non coprire le fessure di ventilazione durante l'utilizzo della macchina.

J Porta USB (per un'unità Flash USB) (pagina 46)

### **IMPORTANTE**

- **Non inserire dispositivi diversi da un'unità Flash USB nella porta USB. Qualsiasi dispositivo diverso potrebbe danneggiare la macchina.**
- Sezione ago e piedino premistoffa

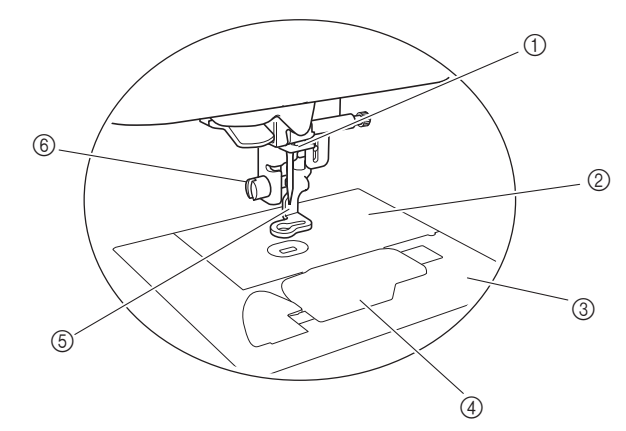

- 1 Guida filo della barra dell'ago (pagina 22)
- 2 Placca ago
- 3 Coperchio placca ago (pagina 20)
- 4 Sportello della spolina/cestello della spolina (pagina 20, pagina 50)
- 5 Piedino per ricamo (pagina 34, pagina 51) Il piedino per ricamo aiuta a controllare la flessibilità del tessuto per ottenere punti più compatti.
- 6 Vite del piedino per ricamo (pagina 51) Utilizzare la vite del piedino per ricamo per tenere il piedino per ricamo in posizione.

**1**

#### ■ **Unità per ricamare**

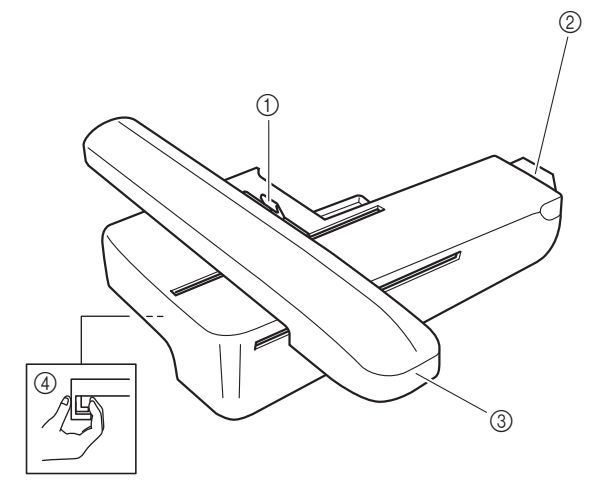

- 1 Leva di chiusura del telaio (pagina 29)
- 2 Connettore dell'unità per ricamare (pagina 25)
- 3 Braccio dell'unità per ricamare (pagina 25)
- 4 Pulsante di rilascio (pagina 26)

#### ■ **Pulsanti di funzionamento**

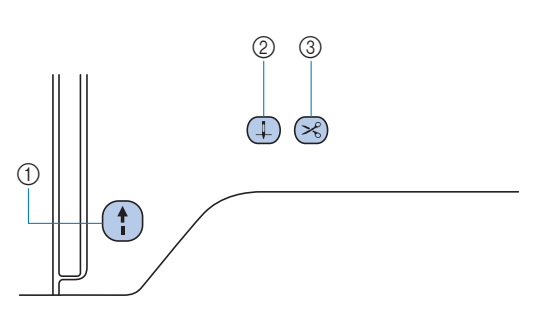

#### 1 Pulsante "Avvio/Stop"

Premere il pulsante "Avvio/Stop" per avviare o interrompere il ricamo.

Il pulsante cambia colore in base alla modalità di funzionamento della macchina.

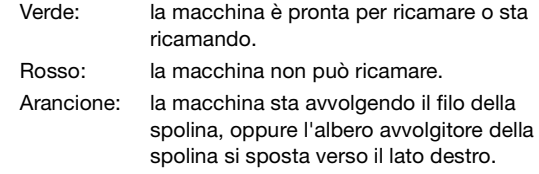

#### $\circledR$  Pulsante "Posizione ago"  $\circledR$

Premere il pulsante "Posizione ago" per alzare o abbassare l'ago.

#### 3 Pulsante "Taglio del filo"  $(\%)$

Premere il pulsante "Taglio del filo" dopo aver interrotto il ricamo per tagliare sia il filo superiore che il filo spolina.

#### ■ **Pannello operativo e tasti operativi**

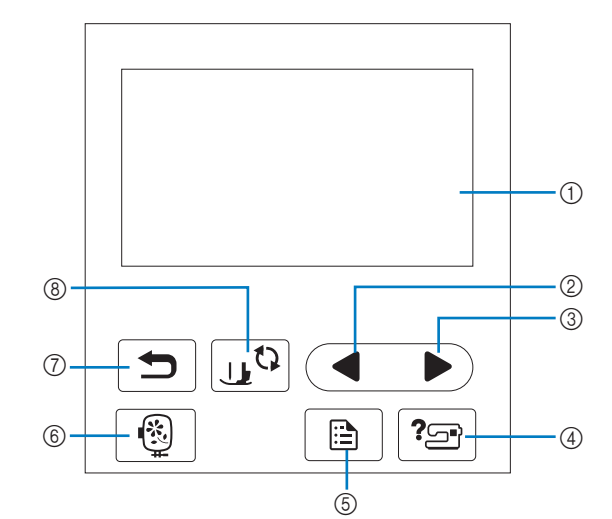

#### 1 LCD (display a cristalli liquidi) (tastiera a sfioramento)

Vengono visualizzati le impostazioni dei ricami e i messaggi. Toccare i tasti visualizzati sul display LCD per eseguire le operazioni.

Per i dettagli fare riferimento a "Funzionamento del display LCD" a pagina 12.

#### 2 Tasto Pagina precedente

Visualizza la schermata precedente se ci sono voci che non vengono visualizzate sul display LCD.

- 3 Tasto Pagina successiva Visualizza la schermata successiva se ci sono voci che non
- vengono visualizzate sul display LCD. 4 Tasto Guida<sup>[2</sup> Toccare per ricevere aiuto sull'utilizzo della macchina.
- 6 Tasto Impostazioni | a Toccare per impostare la posizione di arresto dell'ago, il suono del segnale acustico, ecc.
- **6** Tasto Ricamo

Toccare per visualizzare la schermata di selezione del tipo di ricamo.

#### $\circled{7}$  Tasto Indietro  $\circled{5}$

Toccare per tornare alla schermata precedente.

**8 Tasto Sostituzione ago/piedino premistoffa** Toccare questo tasto prima di sostituire l'ago, il piedino premistoffa, ecc. Questo tasto blocca tutte le funzioni di tasti e pulsanti (eccetto  $\boxed{\mathbf{u}^{(1)}}$ ) per evitare il funzionamento della macchina.

#### **Ö** Nota

- I tasti operativi della macchina sono sensori tattili capacitivi. Premere i tasti toccandoli direttamente con il dito.
- Poiché la risposta dei tasti operativi è diversa a seconda dell'utente, regolare l'impostazione per "Regolazione della sensibilità di input dei tasti operativi" a pagina 14.
- Quando si utilizza una penna a contatto elettrostatica, verificare che la punta sia di almeno 8 mm. Non utilizzare penne a contatto con punta sottile o forma particolare.

#### **Accessori in dotazione**

al foglio aggiuntivo "Accessori in dotazione".

#### **Accensione/spegnimento della macchina**

### **AVVERTENZA**

- **Utilizzare soltanto corrente derivante da una presa standard per uso domestico. L'uso di sorgenti di alimentazione diverse può provocare rischi di incendio, scossa elettrica o danni alla macchina.**
- **Non toccare la spina con le mani umide. Ci sono rischi di scossa elettrica.**
- **Assicurarsi che le spine del cavo di alimentazione siano inserite correttamente nella presa elettrica e nella presa per il cavo di alimentazione sulla macchina. In caso contrario, ci sono rischi di incendio o di scossa elettrica.**
- **Spegnere la macchina e scollegare la spina nelle seguenti situazioni:**
	- **Quando si lascia incustodita la macchina**
	- **Dopo aver utilizzato la macchina**
	- **Se si verifica un'interruzione di corrente durante l'uso**
	- **Quando la macchina non funziona in modo corretto a causa di un collegamento errato o di un avvenuto scollegamento**
	- **Durante temporali con scariche elettriche**

## **ATTENZIONE • Utilizzare solo il cavo di alimentazione fornito**

- **in dotazione con la macchina. In caso contrario, ci sono rischi di incendio o di scossa elettrica.**
- **Non utilizzare cavi di prolunga o adattatori multipresa con altre apparecchiature collegate contemporaneamente. Ci sono rischi di incendio o di scossa elettrica.**
- **Prima di scollegare la macchina dalla presa di corrente, spegnere sempre l'interruttore generale della macchina. Per scollegare il cavo dalla presa elettrica, afferrare sempre la spina. Se si scollega tirando il cavo, questo può danneggiare il cavo o causare rischi di incendio o di scossa elettrica.**
- Per gli accessori in dotazione della macchina, fare riferimento<br>al foglio aggiuntivo "Accessori in dotazione".<br>**1899 La foglio aggiuntivo "Accessori in dotazione".**<br>**1899 La foglio aggiuntivo "Accessori in dotazione". • Fare attenzione a non tagliare, danneggiare, modificare, piegare eccessivamente, tirare, attorcigliare o ingarbugliare il cavo di alimentazione. Non collocare oggetti pesanti sul cavo. Non esporre il cavo a sorgenti di calore. Tali condizioni possono danneggiare il cavo o causare rischi di incendio o di scossa elettrica. Se il cavo o la spina sono danneggiati, portare la macchina presso un rivenditore Brother autorizzato prima di continuare ad utilizzarla.**
	- **Non inserire la spina del cavo di alimentazione in una presa elettrica in cattive condizioni.**
	- a**Verificare che la macchina sia spenta (interruttore generale sul lato destro della macchina posizionato su " ") e inserire la spina del cavo di alimentazione nella presa di alimentazione sotto di essa.**
	- b**Inserire la spina del cavo di alimentazione in una presa elettrica domestica.**

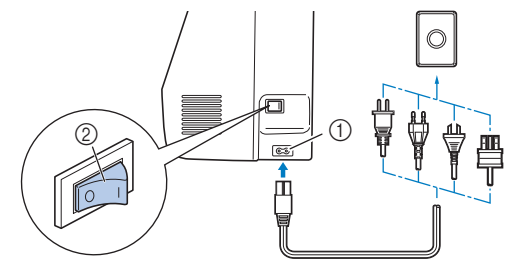

- 1 Presa di alimentazione
- 2 Interruttore generale

c**Premere il lato destro dell'interruttore generale per accendere la macchina (posizionarlo su "I").**

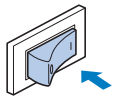

 $\rightarrow$  La luce, il display LCD e il pulsante "Avvio/Stop" si accendono quando si accende la macchina.

#### Promemoria

• Se si spegne la macchina mentre si sta ricamando, l'operazione riprenderà dopo aver riacceso la macchina. d**Quando si accende la macchina, viene riprodotto il filmato di apertura. Toccare un punto qualsiasi dello schermo.**

#### ੋ**Nota**

Quando si accende la macchina per la prima volta:

• Selezionare la lingua del display per il display LCD.

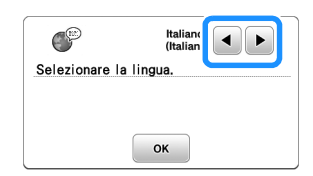

• Viene visualizzato il messaggio seguente sulla connessione a una LAN wireless. Per configurare una connessione, toccare  $\left[\begin{array}{cc} \circ\kappa \end{array}\right]$  e fare riferimento ai passaggi da  $\bullet$  a  $\bullet$  in "Uso della procedura guidata per configurare la connessione di rete wireless" a pagina 15 per terminare la configurazione della connessione a una LAN wireless.

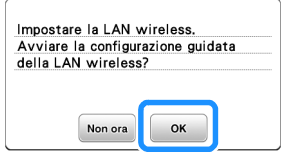

e**Per spegnere la macchina, premere il lato sinistro**  dell'interruttore generale (impostarlo su "  $\bigcirc$ ").

#### **Funzionamento del display LCD**

#### **Visualizzazione del display LCD**

All'accensione potrebbe essere visualizzato un filmato di apertura.

Quando viene visualizzato l filmato di apertura, la schermata sarà visualizzata se si tocca il display LCD con il dito.

Toccare un tasto con un dito per selezionare un punto, per selezionare una funzione della macchina o un'operazione indicata sul tasto.

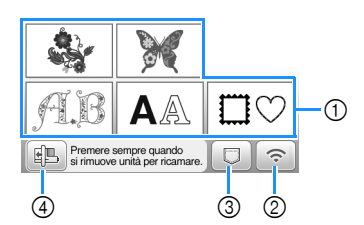

- 1 Categorie dei ricami (pagina 31)
- 2 Tasto LAN wireless Impostare la connessione LAN wireless. (pagina 15) Se viene visualizzato  $\boxed{\widehat{\cdot \cdot \cdot}$ , aggiornare il software. (pagina 59)
- 3 Tasto Recupero ricamo (pagina 46)
- 4 Toccare questo tasto per posizionare l'unità per ricamare per la rimozione.

#### **Schermata delle impostazioni**

Toccare  $\boxed{\triangle}$  per modificare le impostazioni predefinite della

macchina. Toccare  $\boxed{\infty}$  o  $\boxed{\bigcirc}$  dopo aver modificato le impostazioni necessarie.

#### **Promemoria**

- Su questa macchina è stata installata la versione software più aggiornata. Contattare il proprio rivenditore Brother autorizzato o fare riferimento a https://s.brother/cphaq/ per controllare eventuali aggiornamenti disponibili.
- È possibile salvare l'immagine nella schermata delle impostazioni correnti su una unità Flash USB toccando quando si inserisce l'unità Flash USB nella porta USB. I file vengono salvati in una cartella denominata "bPocket".

#### ■ **Impostazioni del ricamo**

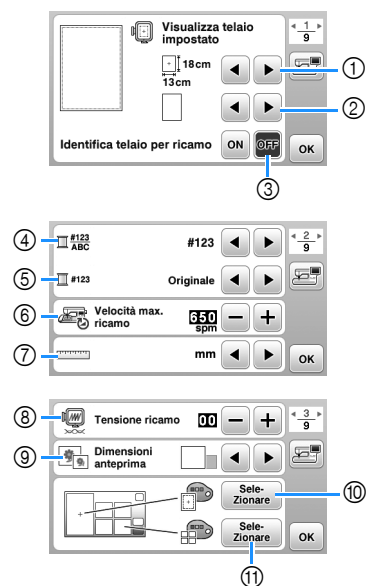

- Selezionare il telaio per ricamo da utilizzare.
- Selezionare il segno centrale e le linee della griglia visualizzati.
- Se impostato su [ON], è possibile selezionare solo ricami corrispondenti alle dimensioni del telaio per ricamo selezionato in  $(1)$ . (pagina 32)
- Selezionare la visualizzazione del colore del filo nella schermata ricamo; numero del filo, nome del colore. (pagina 35)
- Selezionare la marca del filo. (pagina 35)
- Selezionare l'impostazione della velocità massima ricamo.
- Selezionare le unità di visualizzazione (mm/inch).
- Regolare la tensione del filo superiore per il ricamo. (pagina 36)
- Selezionare le dimensioni delle anteprime dei ricami.
- Selezionare il colore dello sfondo dell'area di visualizzazione del ricamo.
- A Selezionare il colore dello sfondo dell'area dell'anteprima.

#### ■ **Impostazioni di base**

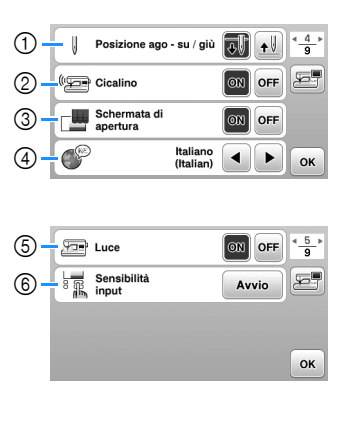

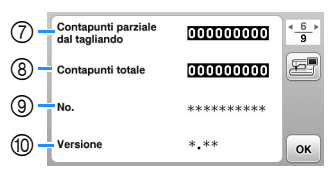

- Selezionare la posizione di arresto dell'ago (la posizione dell'ago quando la macchina non è in funzione) sollevata o abbassata.
- Selezionare l'emissione o meno del segnale acustico.
- Selezionare se visualizzare o meno la schermata di apertura all'accensione della macchina.
- Selezionare la lingua del display.
- Selezionare se accendere o spegnere la luce dell'area di lavoro.
- Selezionare il livello della sensibilità di input dei tasti operativi. (pagina 14)
- Visualizza il conteggio degli interventi di manutenzione che serve da promemoria per sottoporre la macchina a regolari interventi di manutenzione. (Per eventuali dettagli, contattare un rivenditore Brother autorizzato.)
- Visualizza il numero totale di punti ricamati con questa macchina.
- Il [No.] corrisponde alla matricola della macchina.
- Visualizza la versione del software installata sulla macchina.

#### ■ **Impostazioni LAN** wireless

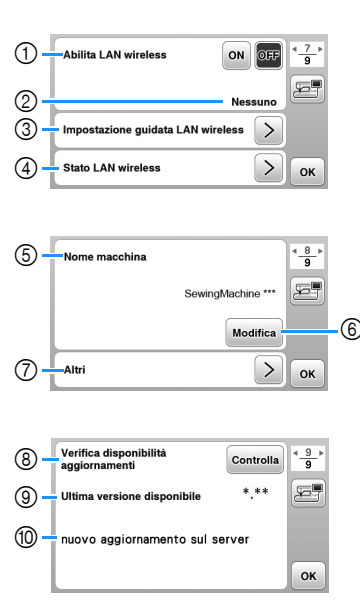

- 1 Abilitare/disabilitare la funzione LAN wireless. (pagina 15)
- 2 Visualizzare l'SSID connesso. (pagina 15)
- 3 Impostare la macchina per connettere la funzione LAN wireless. (pagina 15)
- 4 Controllare lo stato della LAN wireless.
- 5 Visualizzare il nome della macchina nella rete LAN wireless.
- 6 Modificare [Nome macchina].
- 7 Visualizzare un menu per configurare altre impostazioni o ripristinare le impostazioni di connessione delle impostazioni LAN wireless. (pagina 17)
- 8 Verificare la versione più aggiornata del software. La versione verrà visualizzata in [Ultima versione disponibile].
- 9 Visualizzare la versione più aggiornata del software.
- 0 Visualizzare un messaggio se è disponibile un [nuovo aggiornamento sul server] per la macchina. Se viene visualizzato [nuovo aggiornamento sul server], aggiornare la macchina. (pagina 59)

#### **Regolazione della sensibilità di input dei tasti operativi** È possibile regolare la sensibilità dei tasti operativi su 5 livelli. Visualizzare la schermata delle impostazioni per impostare il livello desiderato. **Toccare | E** | per visualizzare la schermata delle **impostazioni. Visualizzare la pagina 5 toccando (2/1).** c**Toccare** [**Avvio**]**.**  $\sqrt{2}$  Luce  $\boxed{ON}$  OFF $\left|\frac{4}{9}\right|$ **Sensibilità**<br> **Sensibilità**<br> **input**  $\overline{a}$ Avvio OK **Regolare [Sensibilità input] toccando <<br>• .** A un numero superiore corrisponde is • A un numero superiore corrisponde una maggiore sensibilità dei tasti. L'impostazione predefinita è [3]. • Si consiglia di selezionare l'impostazione massima se si utilizza una penna a contatto elettrostatica. • Mentre si regola la sensibilità di input, toccare  $\mathbf{?}\mathfrak{D}$ per controllare se il tasto risponde.

Quando il tasto risponde, il valore di impostazione indicante la sensibilità lampeggia.

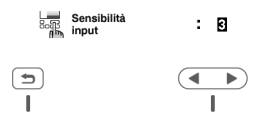

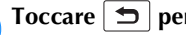

e**Toccare per tornare alla schermata precedente.**

#### ■ Se la macchina non risponde quando si tocca **un tasto di funzionamento**

Spegnere la macchina, tenere premuto  $\mathcal{R}$  (pulsante "Taglio del filo") e accendere la macchina per azzerare [Sensibilità input]. Visualizzare la schermata delle impostazioni e regolare di nuovo [Sensibilità input].

#### **Funzioni di connessione di rete wireless**

#### **Operazioni disponibili con una connessione 1 di rete wireless**

Questa macchina supporta una connessione di rete wireless. Se la macchina è connessa a un rete wireless, saranno disponibili le operazioni utili descritte di seguito.

- Trasferire in modalità wireless un ricamo dal computer alla macchina utilizzando l'applicazione Windows dedicata (Design Database Transfer). L'applicazione è scaricabile dall'URL indicato di seguito. https://s.brother/cahke/
- Occorre specificare le impostazioni in Design Database Transfer. Per maggiori informazioni, consultare il manuale di Design Database Transfer.

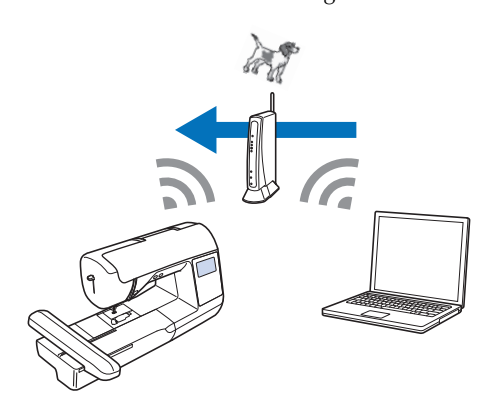

- Trasferire in modalità wireless alla macchina un ricamo modificato con il software (PE-DESIGN versione 11 o successive) su un computer. Inoltre, trasferire a PE-DESIGN un ricamo modificato sulla macchina.
- Occorre specificare le impostazioni in PE-DESIGN. Per maggiori informazioni, consultare il manuale di PE-DESIGN.

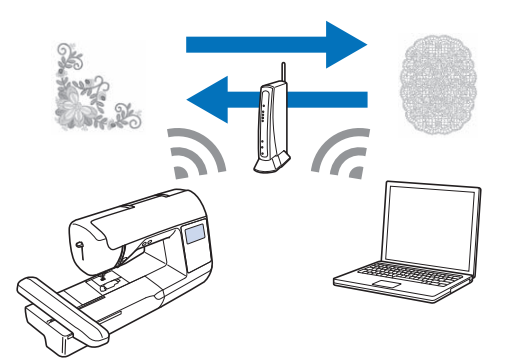

• Quando è disponibile una versione aggiornata del software sul nostro sito Web, il tasto LAN wireless è visualizzato come  $\epsilon$ . (pagina 59)

#### **Abilitazione di una connessione di rete wireless**

È possibile connettere la macchina alla propria rete wireless. Fare riferimento a "Specifiche" a pagina 58 per i requisiti di una connessione alla rete wireless.

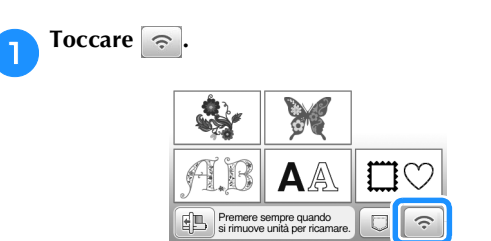

 $\rightarrow$  Viene visualizzata la pagina 7 della schermata delle impostazioni.

#### b**Impostare [Abilita LAN wireless] su [ON].**

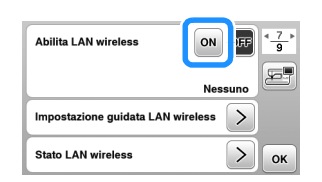

 $\rightarrow$  La macchina si prepara alla connessione wireless.

#### **Uso della procedura guidata per configurare la connessione di rete wireless**

È possibile configurare la connessione di rete wireless in vari modi. Si consiglia il metodo che usa la procedura guidata di questa macchina.

a**Per connettere la macchina a una rete wireless, sono necessarie le informazioni di sicurezza (SSID e chiave di rete) della propria rete domestica. La chiave di rete può anche essere denominata "password", "chiave di sicurezza" o "chiave di crittografia". Verificare le informazioni di sicurezza e trascriverle nello spazio sottostante.**

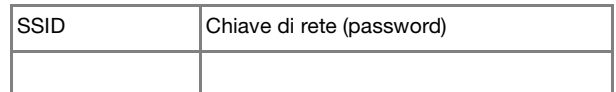

#### **Promemoria**

- Non è possibile configurare la connessione di rete wireless se non si dispone delle informazioni di sicurezza.
- Come trovare le informazioni di sicurezza
	- 1 Controllare il manuale fornito con la propria rete domestica.
	- 2 L'SSID predefinito potrebbe essere il nome del produttore o il nome del modello.
	- 3 Se non si riesce a trovare le informazioni di sicurezza, contattare il produttore del router, il proprio amministratore di rete o il proprio provider di servizi Internet.
	- 4 Alcuni SSID e chiavi di rete (password) potrebbero distinguere tra maiuscole e minuscole.

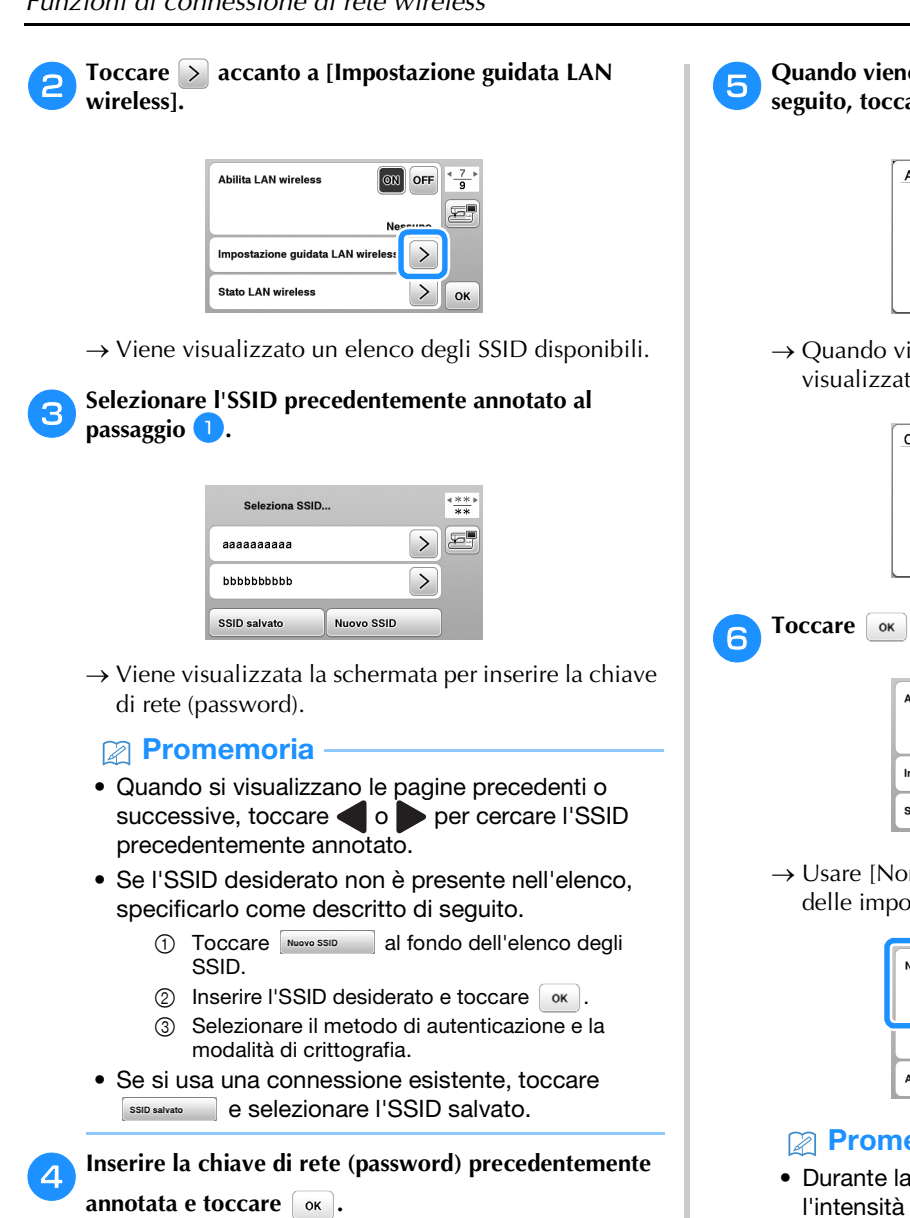

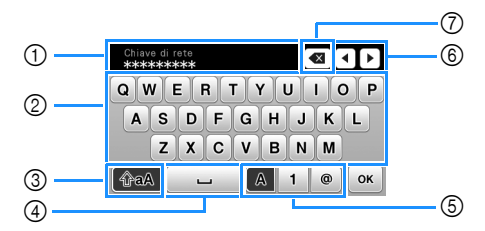

- 1 Area di immissione di testo
- 2 Tasti caratteri alfabetici
- 3 Tasto Maiuscolo/minuscolo
- 4 Tasto Spazio
- 5 Tasto Lettere/numeri/simboli
- 6 Tasti cursore (spostano il cursore a sinistra o a destra).
- 7 Tasto Backspace (elimina il carattere sul quale è posizionato il cursore).

e**Quando viene visualizzato il messaggio illustrato di**  seguito, toccare  $\boxed{\circ\circ}$ .

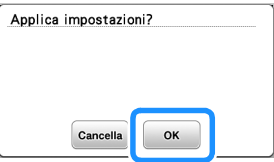

 $\rightarrow$  Quando viene stabilita una connessione, viene visualizzato il messaggio illustrato di seguito.

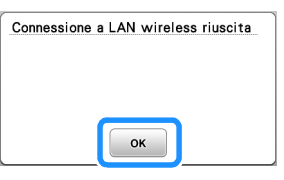

**following Toccare**  $\boxed{\circ\circ}$  per uscire dalla configurazione.

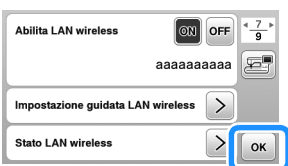

 $\rightarrow$  Usare [Nome macchina] a pagina 8 della schermata delle impostazioni della funzione LAN wireless.

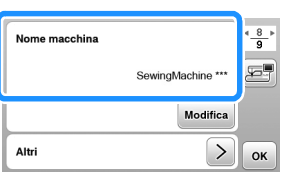

#### **Promemoria**

• Durante la connessione, è possibile verificare l'intensità del segnale con il tasto LAN wireless in basso a destra nella schermata di selezione del tipo di ricamo.

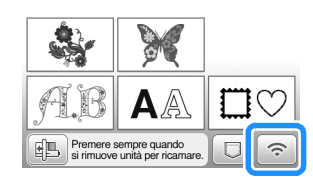

• Una volta configurata una connessione di rete wireless, verrà stabilità una connessione di rete wireless ogni volta che si accende la macchina. Tuttavia, [Abilita LAN wireless] nella schermata delle impostazioni LAN wireless deve rimanere impostato su [ON].

#### ■ **Impostazione della connessione LAN wireless dal menu [Altri]**

Il menu [Altri] a pagina 8 della schermata delle impostazioni è costituito dalle voci descritte di seguito.

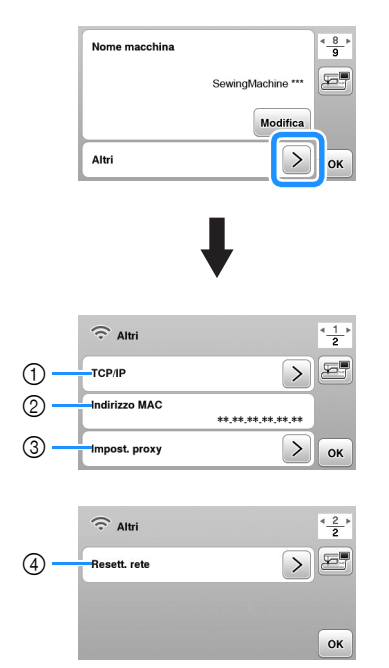

- 1 È possibile inserire manualmente le impostazioni TCP/IP.
- 2 Mostra l'indirizzo MAC.
- 3 Usare quando sono necessarie le impostazioni proxy.
- 4 Ripristina le impostazioni della connessione LAN wireless.

#### **Avvolgimento/Installazione della spolina**

## **IMPORTANTE**

**• Utilizzare la spolina di plastica in dotazione con la macchina o spoline dello stesso tipo. L'altezza della spolina è di 11,5 mm (circa 7/16 inch). SA156 è una spolina di tipo Classe 15.**

#### **Avvolgimento della spolina**

In questa sezione viene descritto come avvolgere il filo su una spolina.

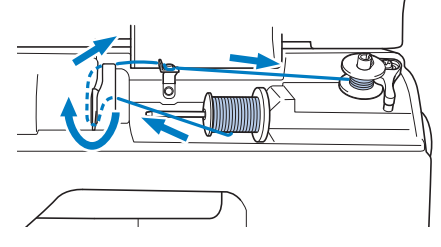

#### <sub>Ö</sub> Nota

• Se si avvolge la spolina per il ricamo, accertarsi di utilizzare il filo spolina consigliato per la macchina in uso.

a**Aprire il coperchio superiore.**

b**Posizionare la spolina sull'albero avvolgitore della spolina in modo da allineare la fessura nella spolina alla molla sull'albero, quindi far scorrere l'albero avvolgitore della spolina verso destra finché scatta in posizione.**

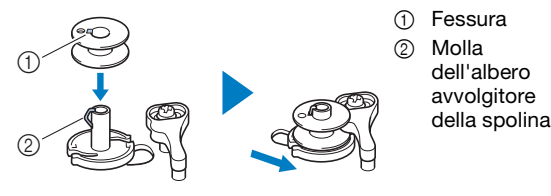

#### **Promemoria**

• Mettendo la spolina nel relativo cestello rispettando lo stesso orientamento dell'albero avvolgitore spolina, è possibile installare la spolina in modo che il relativo filo si avvolga nella direzione corretta.

È possibile utilizzare come riferimento il segno "b" apposto su un lato della spolina fornita in dotazione con la macchina.

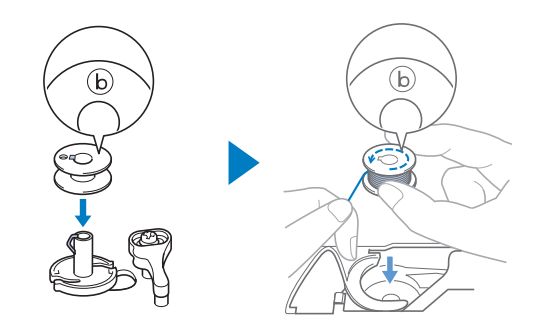

**1**

### c**Rimuovere il fermo per rocchetto e collocare il**

#### **rocchetto di filo per la spolina sul portarocchetto.**

Far scorrere il rocchetto sul portarocchetto in modo che il filo si svolga verso la parte anteriore dal fondo.

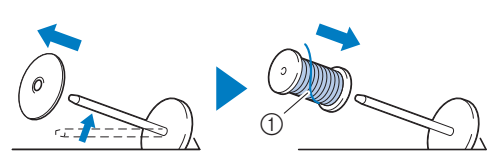

1 Il filo si svolge verso la parte anteriore dal fondo.

#### d**Far scorrere il fermo per rocchetto sul portarocchetto.**

Far scorrere il fermo per rocchetto il più possibile verso destra, come illustrato, con il lato arrotondato a sinistra.

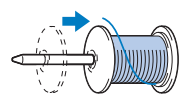

### **IMPORTANTE**

- **Se non si installa correttamente il rocchetto o il fermo per rocchetto, si rischia che il filo si ingarbugli attorno al portarocchetto danneggiando la macchina.**
- **Sono disponibili tre dimensioni di fermo per rocchetto, consentendo così di scegliere il fermo che meglio si adatta al rocchetto in uso. Se il fermo è troppo piccolo per il rocchetto in uso, si rischia che il filo si incastri nella fessura del rocchetto o di danneggiare la macchina. Quando si utilizza il rocchetto di filo mini-extra large, utilizzare l'inserto per rocchetto di filo (rocchetto di filo mini-extra large).**

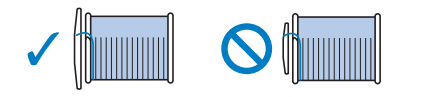

#### **Ö** Nota

• Quando si utilizza il rocchetto come illustrato di seguito, utilizzare l'inserto per rocchetto di filo (rocchetto di filo mini-extra large). Verificare che l'inserto per rocchetto di filo sia ben inserito. Dopo averlo installato, tirare fuori un po' di filo e verificare che il filo si svolga senza impigliarsi.

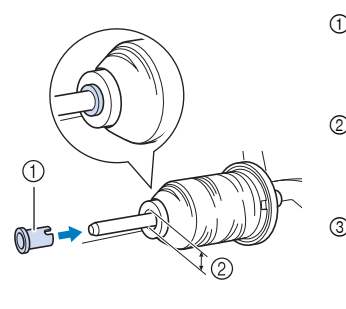

- 1 Inserto per rocchetto di filo (rocchetto di filo mini-extra large)
- 2 Diametro del foro 8,0 mm - 10,5 mm (5/16 inch - 13/32 inch)
- 3 Rocchetto (filo con avvolgimento intrecciato)

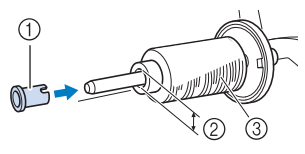

• Se si utilizza filo che si svolge rapidamente, ad esempio filo metallico, collocare la retina sopra il rocchetto prima di collocare il rocchetto di filo sul portarocchetto.

Se la retina è troppo lunga, piegarla per adattarla alle dimensioni del rocchetto.

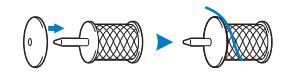

e**Tenendo il filo vicino al rocchetto, inserire il filo nel coperchio del guidafilo. Successivamente, far passare il filo sotto la placca** 

**guidafilo e tirarlo verso destra.**

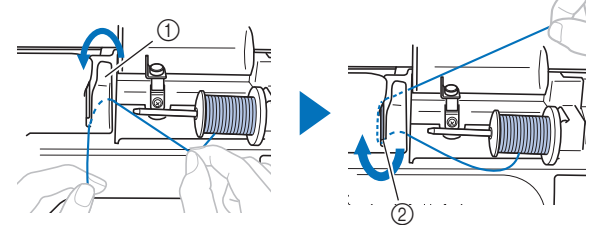

- 1 Coperchio del guidafilo
- 2 Placca guidafilo

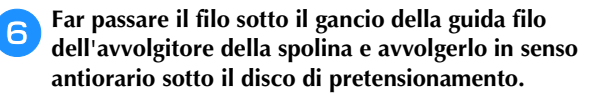

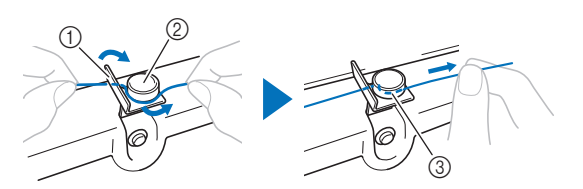

- 1 Guida filo dell'avvolgitore della spolina
- 2 Disco di pretensionamento
- 3 Inserirlo completamente

#### **Ö** Nota

• Assicurarsi che il filo passi sotto il disco di pretensionamento.

g**Avvolgere il filo il senso orario intorno alla spolina 5 o 6 volte, far passare il filo attraverso la fessura di guida nell'alloggiamento dell'avvolgitore spolina e tirarlo per tagliarlo.**

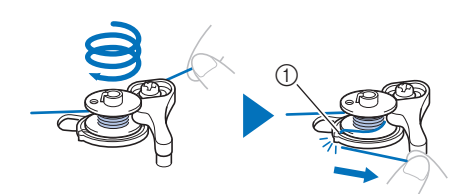

1 Fessura di guida nell'alloggiamento dell'avvolgitore spolina (con tagliafilo incorporato)

#### <sub>Ŭ</sub> Nota

• Avvolgere il filo in senso orario attorno alla spolina, altrimenti il filo si avvolgerà attorno all'albero avvolgitore della spolina.

### **ATTENZIONE**

**• Tagliare il filo come descritto. Se si avvolge la spolina senza tagliare il filo con il tagliafilo incorporato nella fessura di guida nell'alloggiamento dell'avvolgitore spolina, il filo potrebbe ingarbugliarsi nelle spolina oppure l'ago potrebbe rompersi causando lesioni personali quando il filo della spolina inizia a esaurirsi.**

#### h**Accendere la macchina.**

• Il pulsante "Avvio/Stop" si accende con luce arancione.

i**Premere il pulsante "Avvio/Stop" per avviare l'avvolgimento della spolina.**

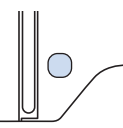

j**Se l'avvolgimento della spolina rallenta, premere il pulsante "Avvio/Stop" per arrestare la macchina.**

### **IMPORTANTE**

**• Se l'avvolgimento della spolina rallenta, arrestare la macchina. In caso contrario, si rischia di danneggiare la macchina.**

k**Tagliare il filo, far scorrere l'albero avvolgitore della spolina verso sinistra finché scatta in posizione e rimuovere la spolina.**

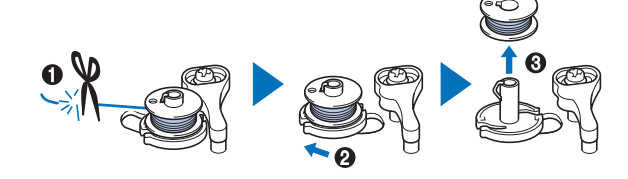

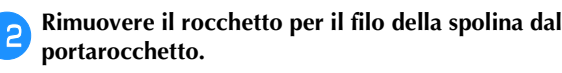

#### **Installazione della spolina**

Installare la spolina avvolta con il filo.

È possibile iniziare immediatamente a ricamare senza estrarre il filo spolina, inserendo semplicemente la spolina nel relativo cestello della spolina e guidando il filo attraverso la fessura nel coperchio placca ago.

### **ATTENZIONE**

**• Utilizzare spoline che siano state avvolte correttamente con il filo, altrimenti si rischia che la tensione del filo sia errata o che si verifichino lesioni personali a causa della rottura dell'ago.**

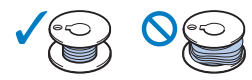

**• Prima di inserire o cambiare la spolina, toccare sul pannello operativo per bloccare tutti i tasti e i pulsanti, onde evitare lesioni nel caso in cui si prema il pulsante "Avvio/Stop" o qualsiasi altro pulsante e la macchina si avvii.**

a**Accendere la macchina.**

**Premere una o due volte (4) (pulsante "Posizione ago") per sollevare l'ago.**

**1**

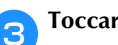

#### Toccare  $\boxed{\mathbf{u}^{\mathbf{Q}}}.$

 $\rightarrow$  La schermata cambia e tutti i tasti e i pulsanti di funzionamento (eccetto  $\left[\mathbf{u}^{\mathbf{Q}}\right]$  sono bloccati.

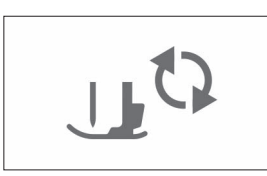

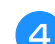

Sollevare la leva del piedino premistoffa.

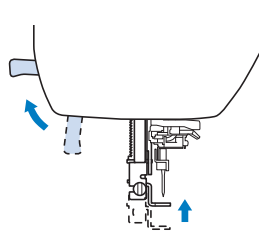

e**Far scorrere il fermo dello sportello della spolina verso destra e rimuovere lo sportello della spolina.**

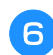

f**Inserire la spolina nel cestello della spolina in modo che il filo si svolga verso sinistra.**

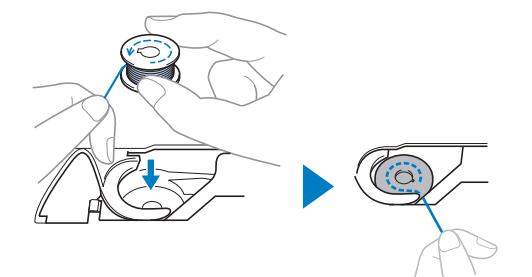

#### **Promemoria**

• Affinché il filo spolina si avvolga nella direzione corretta, mettere la spolina nel cestello spolina rispettando lo stesso orientamento dell'albero avvolgitore spolina.

È possibile utilizzare come riferimento il segno "b" apposto su un lato della spolina fornita in dotazione con la macchina.

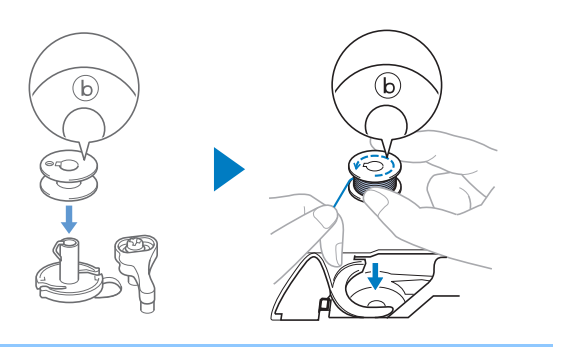

g**Tenere delicatamente ferma la spolina con la mano destra (**1**) e guidare l'estremità del filo attorno alla linguetta del coperchio placca ago con la mano sinistra (**2**).**

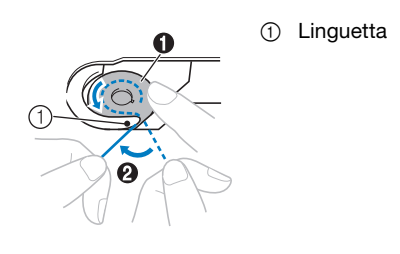

#### <sub>Ö</sub> Nota

• Tenere ferma la spolina con il dito e svolgere correttamente il filo della spolina, onde evitare la rottura o il tensionamento non corretto del filo.

h**Tenendo delicatamente ferma la spolina con la mano destra (**1**), guidare il filo attraverso la fessura del coperchio placca ago (**2**) e tirarlo delicatamente con**  la mano sinistra (<sup>3</sup>).

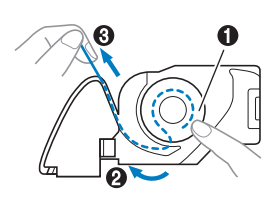

#### **Promemoria**

• Tirando il filo in questo modo, il filo entrerà nella molla di tensionamento del cestello della spolina per applicare la tensione corretta al filo della spolina durante il ricamo.

**integral delicatamente ferma la spolina con la mano destra (**1**), continuare a guidare il filo attraverso la fessura con la mano sinistra (**2**). Dopo di che, tagliare il filo con il tagliafilo (**3**).**

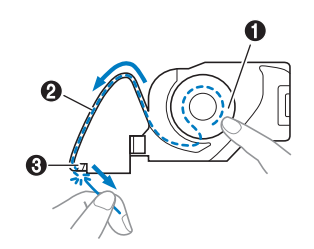

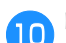

j**Rimontare lo sportello della spolina.**

Inserire la linguetta dello sportello della spolina nella fessura del coperchio placca ago, quindi premere leggermente sul lato destro.

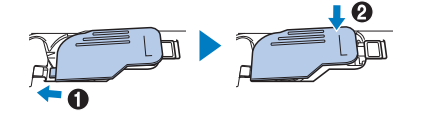

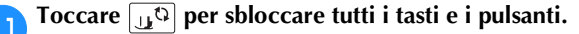

d**Alzare la leva del piedino premistoffa per sollevare il piedino premistoffa.**

#### **Infilatura superiore**

### **ATTENZIONE**

**• Seguire attentamente le istruzioni quando si esegue l'infilatura del filo superiore. Se l'infilatura superiore è incorretta, si rischia che il filo si ingarbugli o che l'ago si rompa causando lesioni personali.**

#### **Infilatura del filo superiore**

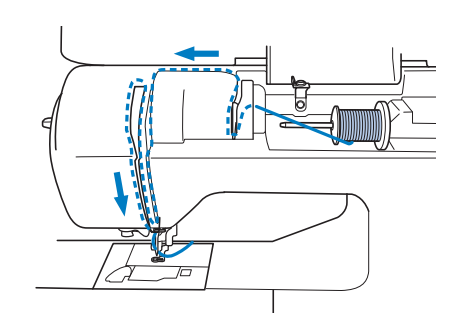

a**Accendere la macchina.**

**Premere una o due volte (1) (pulsante "Posizione ago") per sollevare l'ago.**

 $\rightarrow$  Se non si solleva completamente l'ago, l'infilatura dell'ago non riesce ad infilare l'ago. Accertarsi di premere (+) (Pulsante "Posizione ago") per sollevare completamente l'ago.

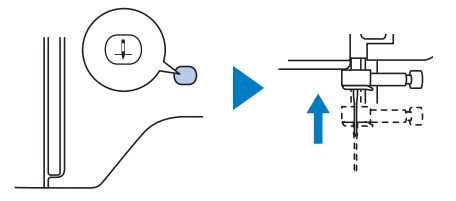

#### **a** Toccare  $\mathbf{u}^{\mathbb{Q}}$ .

 $\rightarrow$  La schermata cambia e tutti i tasti e i pulsanti di funzionamento (eccetto  $\left[\mathbf{u}^{\mathbf{Q}}\right]$ ) sono bloccati.

### **ATTENZIONE**

**• Per l'infilatura dell'ago, toccare pannello operativo per bloccare tutti i tasti e i pulsanti, onde evitare lesioni nel caso in cui si prema il pulsante "Avvio/Stop" o qualsiasi altro pulsante e la macchina si avvii.**

#### **Promemoria**

• Se non si solleva il piedino premistoffa, non è possibile eseguire l'infilatura della macchina.

#### e**Rimuovere il fermo per rocchetto e collocare il rocchetto di filo sul portarocchetto.**

Far scorrere il rocchetto sul portarocchetto in modo che il filo si svolga verso la parte anteriore dal fondo.

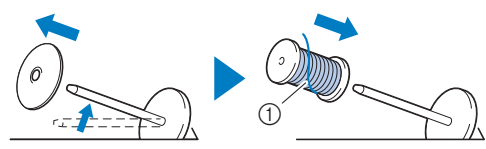

1 Il filo si svolge verso la parte anteriore dal fondo.

#### f**Far scorrere il fermo per rocchetto sul portarocchetto.**

Far scorrere il fermo per rocchetto il più possibile verso destra, come illustrato, con il lato arrotondato a sinistra.

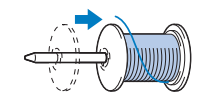

### **ATTENZIONE**

**• Scegliere il fermo per rocchetto più adatto alle dimensioni del rocchetto in uso. Per ulteriori informazioni riguardo alla scelta dei fermi per rocchetto per il filo prescelto, fare riferimento a "Nota" a pagina 18.**

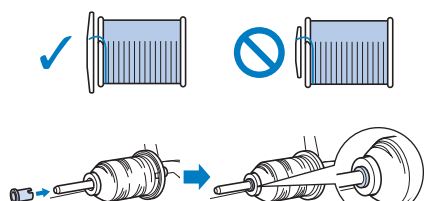

**Se non si posiziona correttamente il rocchetto o il fermo per rocchetto, si rischia che il filo si ingarbugli attorno al portarocchetto o che l'ago si rompa causando lesioni personali.**

g**Tenendo il filo vicino al rocchetto, inserire il filo nel coperchio del guidafilo. Successivamente, far passare il filo sotto la placca guidafilo e tirarlo verso l'alto.**

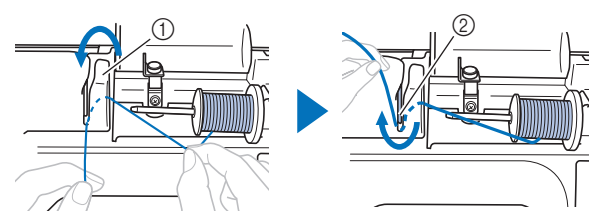

- 1 Coperchio del guidafilo
- 2 Placca guidafilo

h**Tenendo il filo fatto passare sotto la placca guidafilo, inserire il filo nel solco del filo nell'ordine illustrato di seguito.**

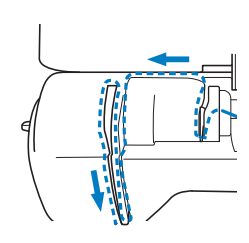

#### *<b>Nota*

- Se il piedino premistoffa è stato abbassato e l'otturatore è chiuso, non è possibile eseguire l'infilatura della macchina. Sollevare il piedino premistoffa per aprire l'otturatore prima di eseguire l'infilatura della macchina. Inoltre, prima di rimuovere il filo superiore, sollevare il piedino premistoffa per aprire l'otturatore.
- Questa macchina è dotata di una finestra che consente di controllare la posizione della levetta del tendifilo. Guardare attraverso questa finestra per controllare che il filo scorra correttamente attraverso la levetta del tendifilo.

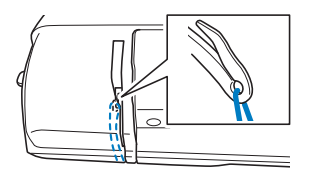

#### i**Far scorrere il filo dietro la guida filo della barra dell'ago.**

È possibile far scorrere agevolmente il filo dietro la guida del filo della barra dell'ago tenendolo con la mano sinistra e guidandolo con quella destra, come illustrato.

Verificare che il filo passi attraverso verso il lato sinistro della linguetta della guida del filo della barra dell'ago.

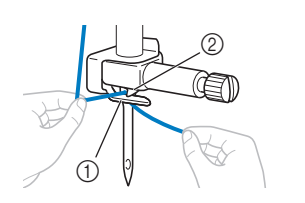

1 Guida filo della barra dell'ago 2 Linguetta

j**Controllare che l'ago e il filo siano compatibili con l'infilatura dell'ago. Se sono compatibili, continuare con il passaggio successivo.** 

- È possibile utilizzare l'infilatura dell'ago con aghi per macchina da 75/11 fino a 90/14.
- Se non è possibile utilizzare l'infilatura dell'ago, inserire manualmente il filo attraverso la cruna dell'ago dalla parte anteriore a quella posteriore.

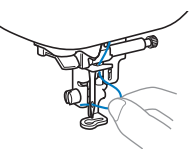

k**Tirare l'estremità del filo che è stato fatto passare attraverso la guida filo della barra dell'ago verso sinistra, quindi far passare il filo attraverso la fessura del guidafilo e tirarlo bene dalla parte anteriore inserendolo completamente nella fessura del disco guidafilo contrassegnato da "7".**

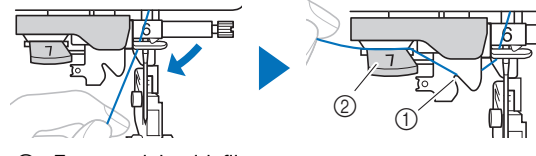

1 Fessura del guidafilo

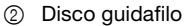

l**Abbassare la leva del piedino premistoffa per abbassarlo.**

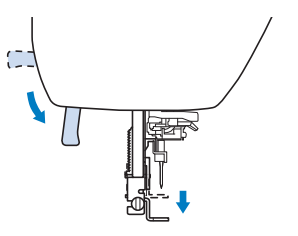

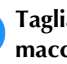

m**Tagliare il filo con il tagliafilo sul lato sinistro della macchina.**

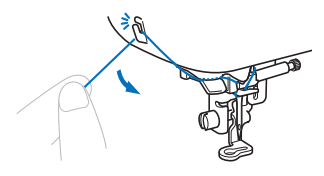

#### **ö** Nota

• Quando si utilizza un filo che si svolge rapidamente dal rocchetto, ad esempio un filo metallico, potrebbe essere difficile infilare l'ago se si taglia il filo.

Pertanto, invece di utilizzare il tagliafilo, estrarre circa 8 cm (circa 3 inches) di filo dopo averlo fatto passare nel disco guidafilo (contrassegnato da "7").

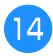

n**Abbassare la leva dell'infila ago sul lato sinistro della macchina finché non scatta, quindi riportare lentamente la leva nella posizione originaria.**

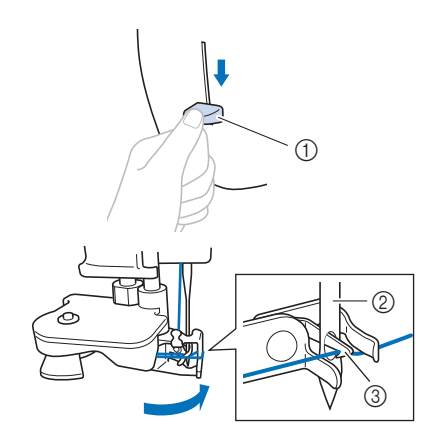

- 1 Leva dell'infila ago
- 2 Ago
- 3 Gancio

#### o**Estrarre con attenzione l'estremità del filo fatto passare nella cruna dell'ago.**

Se il filo non è stato completamente infilato, ma ha formato un anello nella cruna dell'ago, tirare con attenzione l'anello attraverso la cruna dell'ago per estrarre l'estremità del filo.

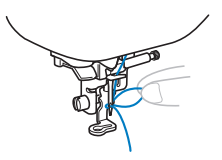

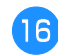

p**Alzare la leva del piedino premistoffa, far passare l'estremità del filo attraverso e sotto il piedino premistoffa ed estrarre circa 10 cm (circa 4 inches) di filo verso la parte posteriore della macchina.**

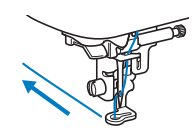

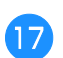

q**Toccare per sbloccare tutti i tasti e i pulsanti.**

#### **Sostituzione dell'ago**

### **ATTENZIONE**

- **Utilizzare solo gli aghi per macchina per cucire per uso domestico consigliati. L'uso di aghi diversi potrebbe causarne la rottura causando lesioni personali.**
- **Non utilizzare mai aghi piegati. Gli aghi piegati possono rompersi facilmente, causando potenzialmente lesioni personali.**

#### ■ **Filo e numero di ago**

A un numero di ago minore corrisponde un filo più pesante; a un numero di ago maggiore corrisponde un ago di dimensioni maggiori.

#### ■ Aghi per ricamare

Si consiglia di utilizzare un ago per macchina per cucire per uso domestico 75/11. Tuttavia, se la macchina non cuce bene quando si ricama su tessuti pesanti, provare un ago 90/14.

#### **Controllo dell'ago**

Prima di utilizzare l'ago, collocare il lato piatto su una superficie piana e controllare che la distanza tra l'ago e la superficie sia regolare.

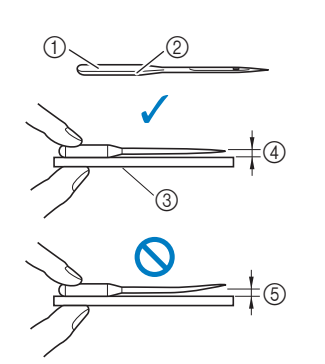

- 1 Lato piatto
- 2 Contrassegno del tipo di ago
- 3 Superficie piana
- 4 Regolare
- 5 Non regolare

#### <sub>Ö</sub> Nota

- Gli aghi della macchina sono materiali di consumo. Sostituire l'ago nei casi descritti di seguito.
	- Se si sentono rumori anomali quando l'ago penetra nel tessuto. (La punta dell'ago potrebbe essere rotta o smussata.)
	- Se i punti vengono saltati. (L'ago potrebbe essere piegato.)

**1**

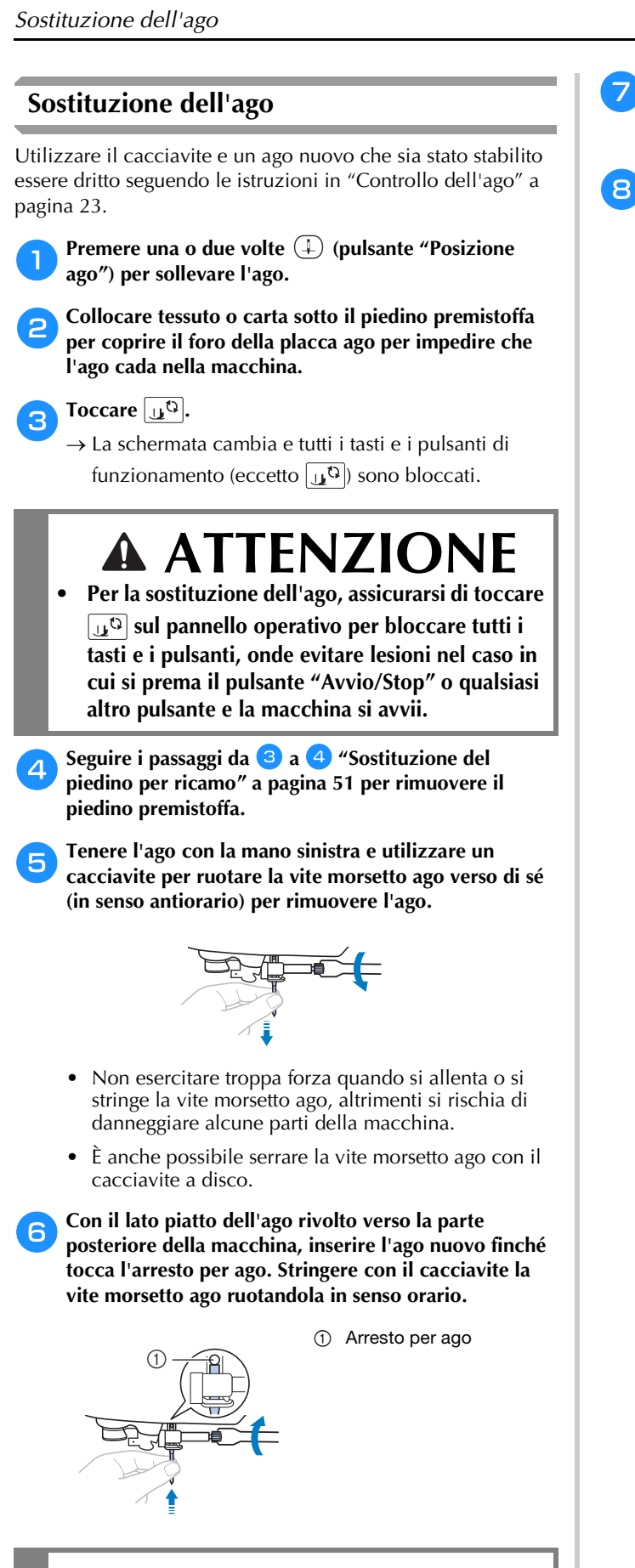

#### **ATTENZIONE • Inserire l'ago finché tocca l'arresto per ago e**

**stringere bene la vite morsetto ago con il cacciavite, altrimenti si rischiano la rottura dell'ago e lesioni personali.**

Seguire i passaggi da **b** a **a** <sup>*s*</sup> "Sostituzione del **piedino per ricamo" a pagina 51 per rimontare il piedino premistoffa.**

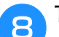

h**Toccare per sbloccare tutti i tasti e i pulsanti.**

# Capitolo *2* RICAMO

#### **Preparazione per il ricamo**

Per preparare la macchina per il ricamo, attenersi ai passaggi che seguono.<br>Passaggi che seguono. passaggi che seguono.

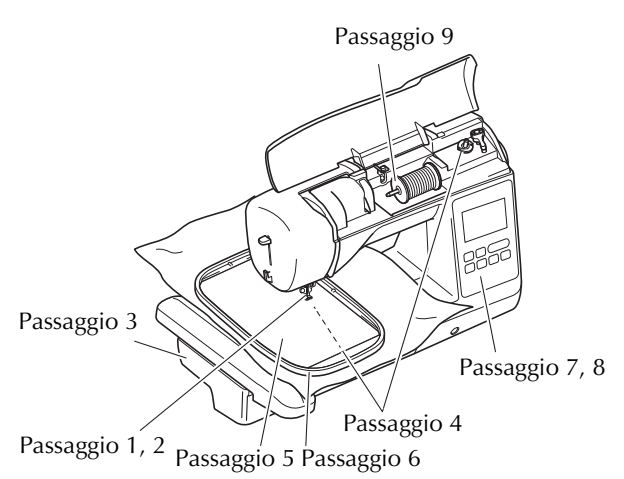

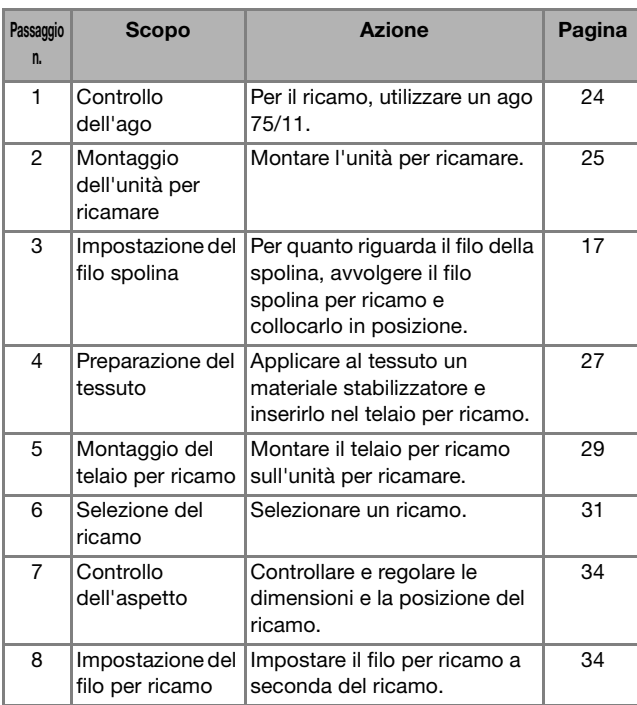

#### **Montaggio dell'unità per ricamare**

- **Prima di montare l'unità per ricamare, spegnere la macchina. In caso contrario, si rischia di danneggiare la macchina.**
- **Tenere le mani e altri oggetti lontani dal braccio dell'unità per ricamare e dal telaio per ricamo quando sono in movimento. In caso contrario, potrebbero verificarsi danni o malfunzionamenti.**

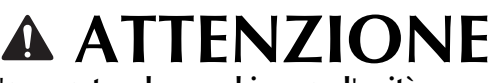

**• Non spostare la macchina con l'unità per ricamare in posizione. L'unità per ricamare potrebbe cadere e provocare lesioni personali.** 

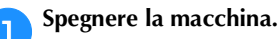

b**Inserire il connettore dell'unità per ricamare nella porta di connessione finché scatta in posizione.**

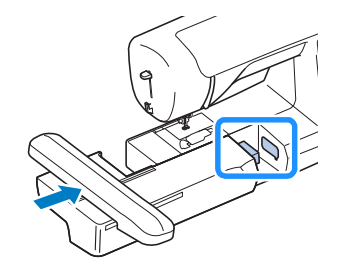

#### **Ö** Nota

• Verificare che non vi sia spazio tra l'unità per ricamare e la macchina, altrimenti si rischia che il ricamo non venga eseguito correttamente.

### **IMPORTANTE**

- **Non spingere sul braccio dell'unità per ricamare quando si monta l'unità per ricamare sulla macchina, altrimenti si rischia di danneggiare l'unità per ricamare.**
- **Non toccare l'innesto del connettore dell'unità per ricamare. Il connettore potrebbe danneggiarsi e causare guasti.**
- **Non sollevare la macchina dal braccio dell'unità per ricamare e non forzarne il movimento. Potrebbe causare guasti.**

RICAMO

#### c**Accendere la macchina.**

 $\rightarrow$  Nella schermata viene visualizzato un messaggio.

#### <sub>Ö</sub> Nota

• Se [Schermata di apertura] è impostato su [ON] nella schermata delle impostazioni, toccare la schermata per visualizzare il messaggio seguente.

d**Verificare che oggetti o le mani non si trovino vicino**  all'unità per ricamare e toccare **R**.

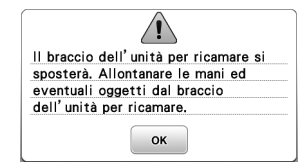

- $\rightarrow$  Il braccio dell'unità per ricamare si sposta nella posizione iniziale.
- Viene visualizzata la schermata per la selezione del tipo di ricamo.

#### ■ **Rimozione dell'unità per ricamare**

Verificare che la macchina si sia arrestata completamente e seguire le istruzioni di seguito.

#### a**Rimuovere il telaio per ricamo.**

• Per i dettagli sulla rimozione del telaio per ricamo, fare riferimento a "Rimozione del telaio per ricamo" a pagina 30.

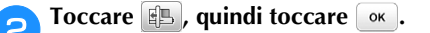

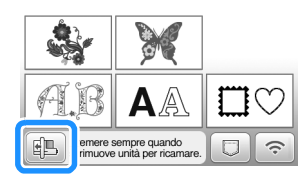

 $\rightarrow$  Il braccio dell'unità per ricamare si sposta in una posizione in cui può essere riposto.

c**Spegnere la macchina.**

### **IMPORTANTE**

- **Spegnere sempre la macchina prima di rimuovere l'unità per ricamare. Se viene rimossa quando la macchina è accesa, potrebbe causare guasti.**
- d**Tenere premuto il pulsante di rilascio sulla parte inferiore sinistra dell'unità per ricamare e tirare delicatamente l'unità per ricamare verso sinistra.**

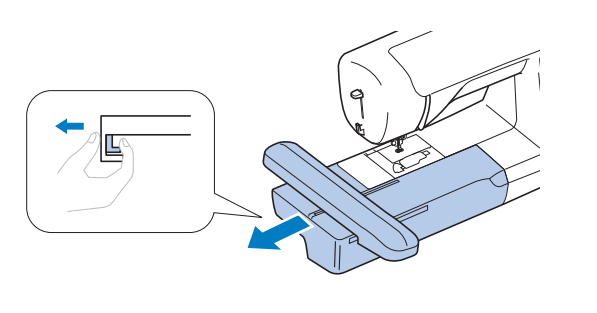

#### **Ricamo con finiture di pregio**

Ci sono molti fattori che concorrono all'ottenimento di ricami pregevoli. L'utilizzo di uno stabilizzatore appropriato (pagina 27) e l'inserimento del tessuto nel telaio (pagina 28) sono due fattori importanti menzionati precedentemente. Un ulteriore fattore importante è la combinazione opportuna di ago e filo utilizzata. Vedere la spiegazione relativa ai fili sotto riportata.

#### ■ **Filo**

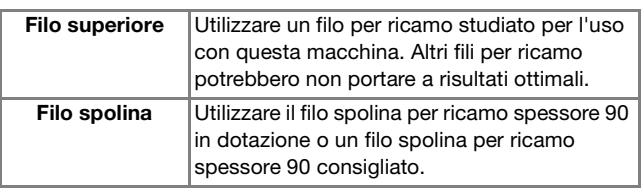

#### <sub>Ŭ</sub> Nota

- Non lasciare oggetti nel raggio d'azione del telaio per ricamo. Il telaio potrebbe colpire l'oggetto e compromettere la finitura del ricamo.
- Quando si eseguono ricami su capi di grandi dimensioni (in modo particolare su giacconi o tessuti pesanti), non lasciare che il tessuto penzoli dalla tavola. In caso contrario, l'unità per ricamare non potrà muoversi liberamente e il ricamo potrebbe risultare compromesso.

#### ■ Cestello della spolina

**Cestello della spolina (consigliato per il ricamo con il filo spolina di spessore 90 in dotazione)**

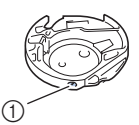

1 Cestello della spolina (nessun colore sulla vite)

Il cestello della spolina in dotazione con questa macchina è stato impostato per l'utilizzo con filo spolina di spessore 90. Se si utilizzano fili spolina di spessori diversi, è possibile regolare la vite di tensionamento sul cestello se necessario. Per i dettagli sulla regolazione della tensione del filo, fare riferimento a "Regolazione della tensione del filo" a pagina 36.

• Fare riferimento a "Pulizia della guida del crochet" a pagina 49 per le modalità di rimozione del cestello della spolina.

#### **Inserimento del tessuto nel telaio per ricamo**

### **ATTENZIONE**

- **Utilizzare tessuti con uno spessore inferiore a 2 mm (1/16 inch). L'utilizzo di tessuti con spessore superiore a 2 mm (1/16 inch) potrebbe causare la rottura dell'ago, con rischi di lesioni personali.**
- **Utilizzare sempre un materiale stabilizzatore per ricamo quando si ricama su tessuti elastici, leggeri o con ordito grezzo, oppure su tessuti che provocano il restringimento del ricamo. In caso contrario, l'ago potrebbe rompersi e provocare lesioni personali.**

#### ■ **Applicazione di materiali stabilizzatori termoadesivi (rivestimento) al tessuto**

Per risultati ottimali dei lavori di ricamo, utilizzare sempre un materiale stabilizzatore per ricamo.

#### a**Stirare il materiale stabilizzatore sul rovescio del tessuto.**

• Utilizzare un materiale stabilizzatore che sia più ampio del telaio per ricamo.

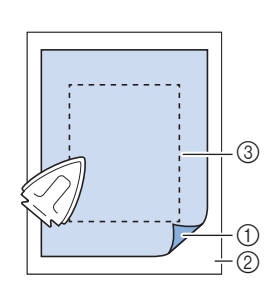

- 1 Lato adesivo dello stabilizzatore
- 2 Tessuto (rovescio) 3 Dimensioni del telaio per ricamo

#### **Promemoria**

• Quando si ricama su pezzi di tessuto piccoli che non possono essere inseriti in un telaio per ricamo, utilizzare il materiale stabilizzatore come base. Dopo aver stirato leggermente il tessuto sul materiale stabilizzatore, inserirlo nel telaio per ricamo. Se non è possibile stirare il materiale stabilizzatore siò tessuto, fissarlo con un punto di imbastitura. Al termine del ricamo, rimuovere il materiale stabilizzatore con attenzione.

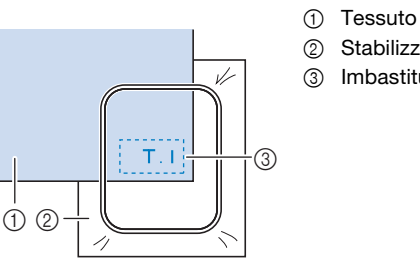

2 Stabilizzatore

3 Imbastitura

- Quando si esegue il ricamo su tessuti sottili quali organza o batista o su tessuti pelosi quali tessuti di spugna per asciugamani o velluto a coste, utilizzare uno stabilizzatore idrosolubile (venduto separatamente) per ottenere risultati ottimali. Il materiale stabilizzatore idrosolubile si scioglierà completamente nell'acqua, garantendo un progetto con finitura ottimale.
- Nel caso di asciugamani con tessuto di spugna spesso, si consiglia di applicare un materiale stabilizzatore idrosolubile sulla superficie superiore dell'asciugamano. In questo modo si ridurrà la peluria dell'asciugamano e si otterrà un ricamo più pregevole.
- Quando si utilizzano tessuti che non possono essere stirati (ad esempio, tessuto di spugna per asciugamani o tessuti che si espandono con la stiratura), o su tessuti con aree difficili da stirare, collocare il materiale stabilizzatore sotto il tessuto senza applicarlo, quindi inserire il tessuto e lo stabilizzatore nel telaio per ricamo; oppure, contattare il rivenditore Brother autorizzato per informazioni sul tipo appropriato di materiale stabilizzatore da utilizzare.

**2**

#### ■ **Inserimento del tessuto**

### **ATTENZIONE**

**• Se si utilizza un telaio troppo piccolo, il piedino premistoffa potrebbe colpire il telaio durante il ricamo e provocare lesioni personali o danni alla macchina.** 

#### <sub>の</sub> Nota -

• Se il tessuto non è inserito perfettamente nel telaio per ricamo, il ricamo non verrà cucito bene. Inserire il tessuto su una superficie piana e tirarlo delicatamente nel telaio, prestando attenzione a non distorcere il tessuto nel telaio.

a**Allentare la vite di regolazione del telaio per ricamo e rimuovere i telai interno ed esterno, collocando il telaio esterno su una superficie piana.** 

Separare il telaio interno ed esterno sfilando il telaio interno verso l'alto.

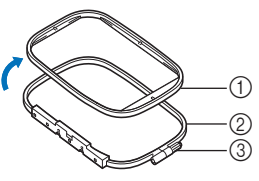

- 1 Telaio interno
- 2 Telaio esterno
- 3 Vite di regolazione

#### b**Collocare il tessuto con il materiale stabilizzatore sopra il telaio esterno.**

Rivolgere il lato diritto del tessuto verso l'alto.

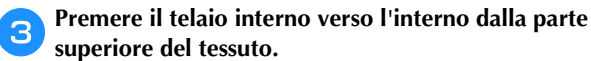

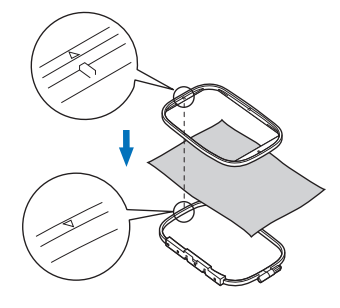

Allineare  $\triangle$  sul telaio interno e  $\triangledown$  sul telaio esterno.

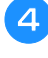

Serrare manualmente la vite di regolazione quanto **basta per fissare il tessuto.**

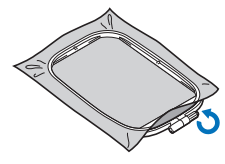

e**Rimuovere delicatamente il tessuto dal telaio senza allentare la vite di regolazione.**

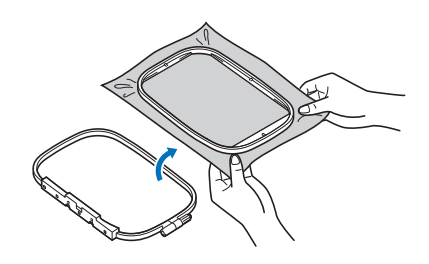

#### **Promemoria**

• Questo passaggio precauzionale aiuterà a ridurre la distorsione del ricamo mentre lo si ricama.

f**Premere di nuovo il telaio interno verso l'interno dalla**  parte superiore del tessuto, allineando  $\triangle$  sul telaio  $\mathbf{i}$ nterno e  $\nabla$  sul telaio esterno.

- Premere il telaio interno all'interno del telaio esterno. Prima di iniziare a ricamare, accertarsi che i bordi superiori dei telaio interno ed esterno siano allineati.
- g**Serrare la vite di regolazione mentre si rimuovono manualmente eventuali parti allentate del tessuto. L'obiettivo è ottenere un suono tipo tamburo quando si colpisce leggermente il tessuto.**

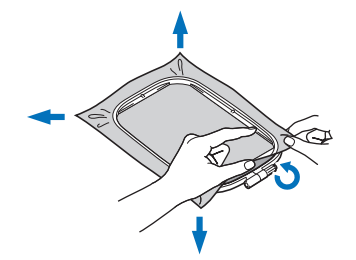

#### **Promemoria**

• È possibile utilizzare il cacciavite fornito in dotazione per allentare o serrare la vite di regolazione del telaio.

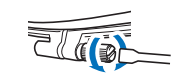

■ Utilizzo della griglia di allineamento per telaio Quando si desidera ricamare un ricamo in una posizione particolare, utilizzare la griglia di allineamento per telaio insieme al telaio.

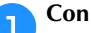

a**Con un gessetto, segnare l'area del tessuto da ricamare.** 

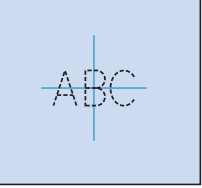

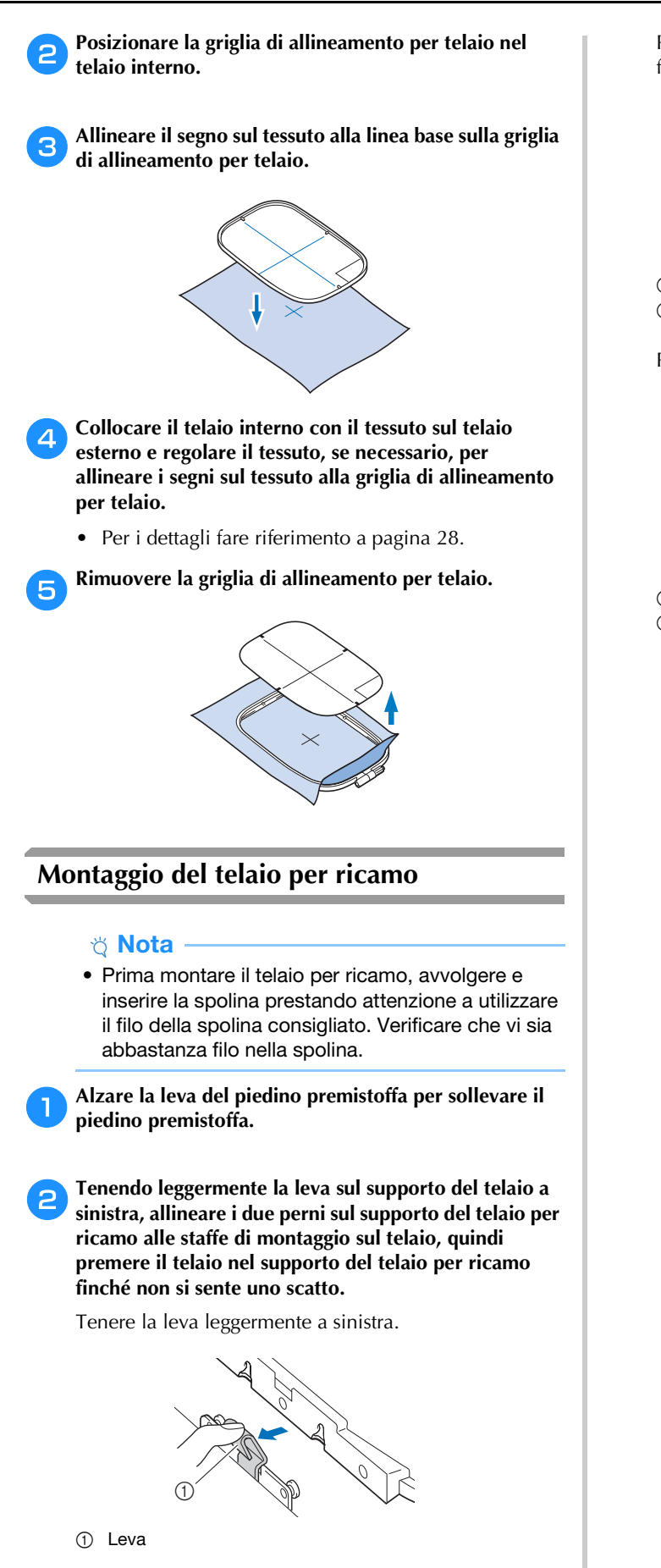

Premere la staffa di montaggio anteriore sul perno finché non scatta in posizione.

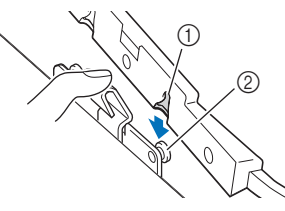

1 Staffa di montaggio anteriore 2 Perno anteriore

Premere la staffa di montaggio sul perno.

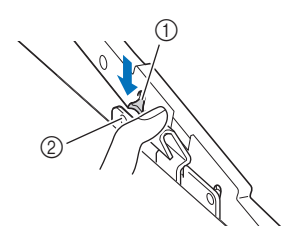

- 1 Staffa di montaggio posteriore
- 2 Perno posteriore

#### <sub>Ö</sub> Nota

- Accertarsi di inserire completamente entrambi i perni. Se si inserisce solo un perno, il ricamo potrebbe non risultare corretto.
- Verificare che la fessura sul lato del telaio per ricamo si inserisca saldamente sotto la piegatura della leva.

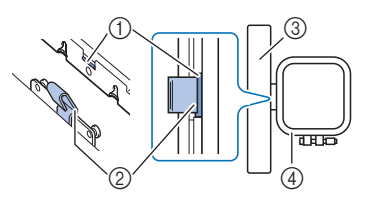

- 1 Fessura nel telaio per ricamo
- 2 Piegatura nella leva
- 3 Braccio dell'unità per ricamare
- 4 Telaio per ricamo

La fessura  $(1)$  si inserisce saldamente sotto la piegatura nella leva (2).

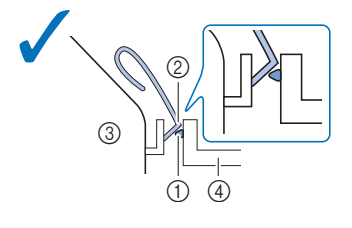

La fessura (1) non si inserisce saldamente sotto la piegatura nella leva (2).

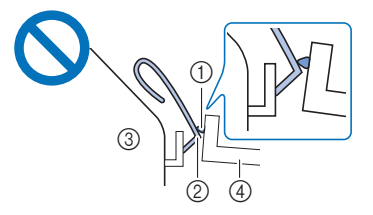

- 1 Fessura nel telaio per ricamo
- 2 Piegatura nella leva
- 3 Braccio dell'unità per ricamare
- 4 Telaio per ricamo

### **ATTENZIONE**

**• Posizionare correttamente il telaio per ricamo nel supporto del telaio per ricamo. In caso contrario, il piedino premistoffa potrebbe colpire il telaio per ricamo causando lesioni.**

#### ■ **Rimozione del telaio per ricamo**

- a**Alzare la leva del piedino premistoffa per sollevare il piedino premistoffa.**
- **b**Premendo la leva del supporto del telaio per ricamo a **sinistra, sollevare leggermente prima la parte posteriore, poi quella anteriore del telaio per ricamo per disinnestare i perni, quindi rimuovere.**

Tenere la leva leggermente a sinistra.

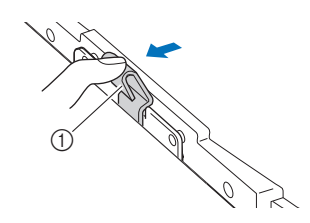

1 Leva

Rimuovere la staffa di montaggio posteriore dal perno.

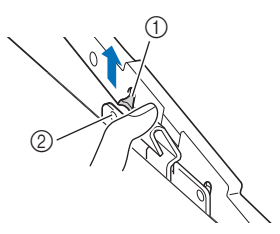

- 1 Staffa di montaggio posteriore
- 2 Perno posteriore

Rimuovere la staffa di montaggio anteriore dal perno.

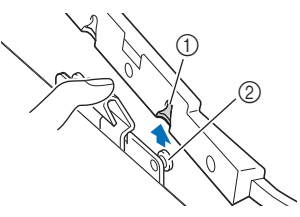

- 1 Staffa di montaggio anteriore
- 2 Perno anteriore

 **ATTENZIONE**

**• Non colpire l'ago con il dito o con il telaio per ricamo. Si rischiano lesioni personali o la rottura dell'ago.**

RICAMO

**RICAMC** 

**2**

#### **Ricamo**

#### ■ **Informazioni sui diritti d'autore**

I ricami memorizzati nella macchina sono destinati esclusivamente ad uso personale. Qualunque uso pubblico o commerciale dei ricami protetti da copyright rappresenta una violazione delle norme vigenti ed è severamente proibito.

#### ■ **Tipi di ricami**

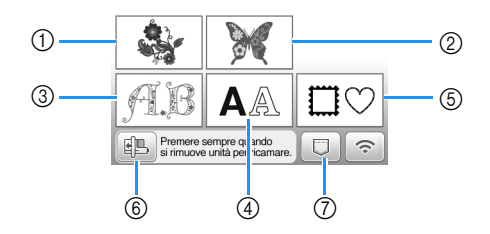

- 1 Ricami
- 2 "Esclusivi" Brother
- 3 Ricami alfabeto floreale
- 4 Ricami con caratteri
- 5 Ricami a cornice
- 6 Toccare questo tasto per posizionare l'unità per ricamare per la rimozione.
- 7 Ricami salvati nella memoria della macchina, ricami salvati nell'unità Flash USB o ricami trasferiti tramite rete wireless (pagina 46)
- Fare riferimento a "Guida ai ricami" per ulteriori informazioni sui ricami di ogni categoria.

#### **Selezione di un ricamo**

a**Toccare nella schermata di selezione del tipo di ricamo e successivamente .**

• Se non viene visualizzata la schermata di selezione del tipo di ricamo, toccare  $\boxed{\circledR}$  per aprire la schermata di seguito.

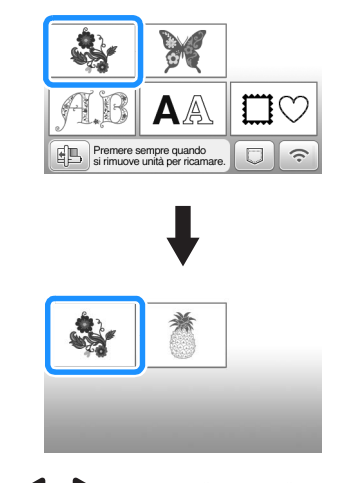

b**Toccare o per visualizzare il ricamo selezionato nella schermata.**

#### **Selezionare un ricamo desiderato e toccare**

• Le opzioni dei telai disponibili vengono visualizzate nella schermata.

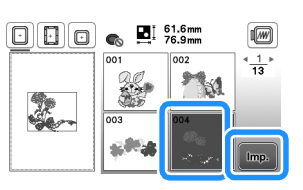

 Viene visualizzata la schermata di modifica del ricamo.

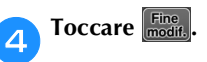

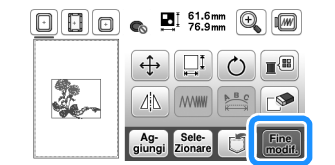

- Per i dettagli sulla schermata di modifica del ricamo, fare riferimento a "Modifica dei ricami (schermata di modifica del ricamo)" a pagina 41. È possibile spostare il ricamo, modificarne le dimensioni ed eseguire molte altre operazioni di modifica.
- Il ricamo può essere spostato anche mediante trascinamento con il dito.
- $\rightarrow$  Viene visualizzata la schermata delle impostazioni ricamo.

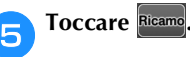

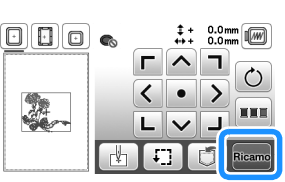

- Per i dettagli sulla schermata delle impostazioni ricamo, fare riferimento a "Modifica dei ricami (schermata delle impostazioni del ricamo)" a pagina 43.
- Confermare la posizione del ricamo da ricamare facendo riferimento a "Controllo della posizione del ricamo" a pagina 34.

#### **Promemoria**

• Se nella schermata delle impostazioni [Identifica telaio per ricamo] è impostato su [ON], è possibile modificare il ricamo nella schermata come se il telaio per ricamo indicato fosse montato.

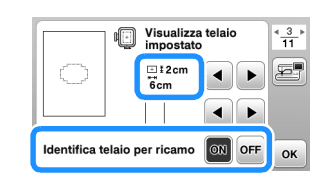

• Toccare il tasto del telaio per ricamo per modificare la dimensione del telaio.

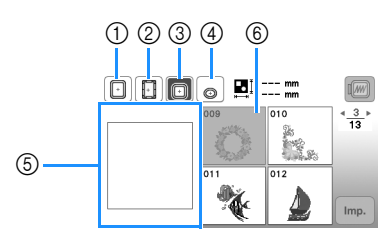

- $(1)$  18 cm  $\times$  13 cm (7 inches  $\times$  5 inches)
- $(2)$  18 cm  $\times$  10 cm (7 inches  $\times$  4 inches) (Telaio magnetico (venduto separatamente))
- $\textcircled{3}$  10 cm  $\times$  10 cm (4 inches  $\times$  4 inches) (venduto separatamente)
- $(4)$  2 cm  $\times$  6 cm (1 inch  $\times$  2-1/2 inches) (venduto separatamente)
- 5 L'area ricamo è visualizzata in base al telaio selezionato.
- 6 I ricami non adatti al telaio selezionato vengono visualizzati in grigio e non possono essere selezionati.

Ogni volta che si tocca il tasto, [Identifica telaio per ricamo] passa a [ON] o [OFF].

- **D**: Ildentifica telaio per ricamol è [ON].
- **b**: [Identifica telaio per ricamo] è [OFF].
- Sono disponibili tre dimensioni dell'area ricamo per il telaio per ricamo (piccolo).

Quando [Identifica telaio per ricamo] è impostato su [ON] per il telaio per ricamo (piccolo), l'area per disporre i ricami risulta più facile da vedere. L'area esterna all'area ricamo avrà un colore dello sfondo diverso.

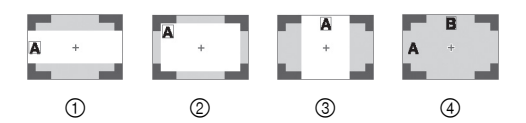

- $\circled{1}$  2 cm × 6 cm (circa 1 inch (A) × 2-1/2 inches (L))
- $2$  3 cm  $\times$  5 cm (circa 1-1/8 inches (A)  $\times$  2 inches (L))
- $\circled{3}$  4 cm × 3 cm (circa 1-1/2 inches (A) × 1-1/8 inches (L))
- 4 I ricami sono disposti all'esterno dell'area ricamo.

#### ■ Selezione di ricami con caratteri

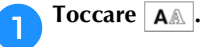

b**Toccare il tasto corrispondente al tipo di carattere da ricamare.**

c**Toccare una scheda per visualizzare la schermata di selezione desiderata e digitare il testo.**

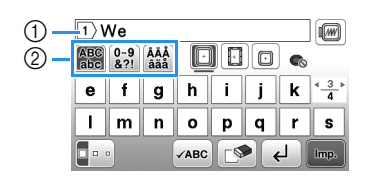

- 1 Numero della riga corrente
- 2 Linguetta
- Per inserire uno spazio, toccare  $\Box$ .
- Dopo aver selezionato un carattere, per modificarne le dimensioni toccare  $\Box$  . Le dimensioni variano a ogni tocco del tasto, da grande, medio a piccolo. Dopo aver modificato le dimensioni del carattere, tutti i caratteri sulla stessa riga saranno della nuova dimensione.
- Se si commette un errore, toccare  $\mathbb{P}$  per eliminarlo.
- Per controllare tutti i caratteri inseriti, ad esempio quando sono presenti più righe di testo, toccare  $\checkmark$ ABC
- Per aggiungere più righe, toccare  $\Box$
- Quando si seleziona il font giapponese, è possibile passare tra testo scritto in verticale e in orizzontale toccando **.**
- **d** Toccare  $\boxed{\text{Imp.}}$ 
	- Per i dettagli sulla modifica del ricamo, fare riferimento a "Modifica dei ricami (schermata di modifica del ricamo)" a pagina 41.

#### ■ Selezione di ricami a cornice

**Toccare**  $\Box$ 

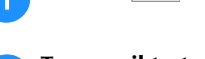

b**Toccare il tasto corrispondente alla forma della cornice che si desidera ricamare.**

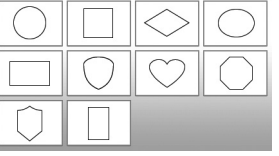

c**Toccare il tasto corrispondente alla cornice che si desidera ricamare.**

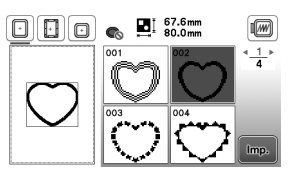

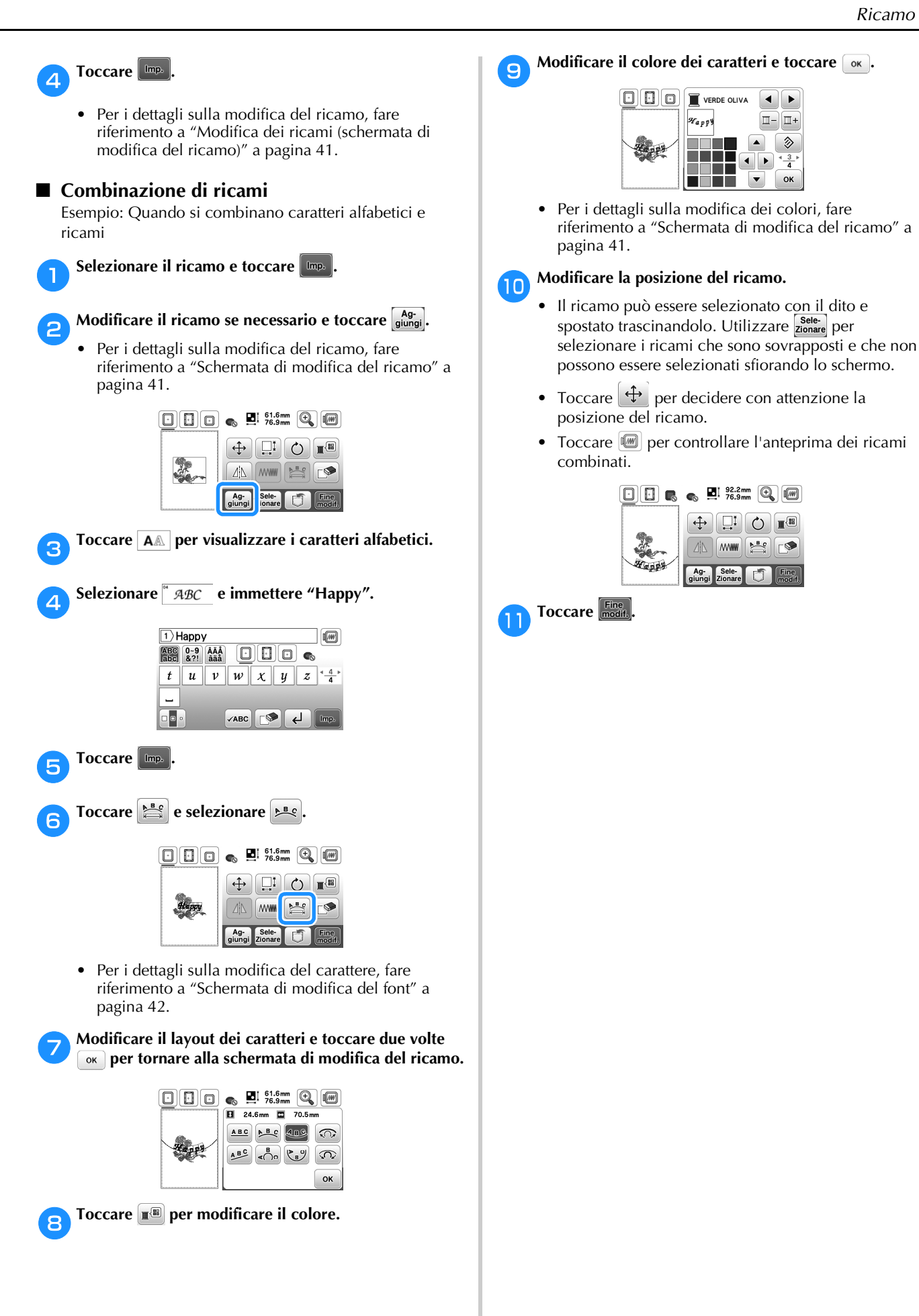

**RICAMO** RICAMO

**2**

#### ■ **Controllo della posizione del ricamo**

Il telaio per ricamo si sposta per mostrare la posizione del ricamo. Guardare attentamente il telaio per controllare che il ricamo sia eseguito nella posizione corretta.

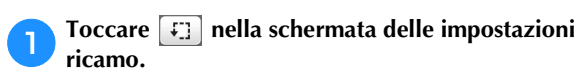

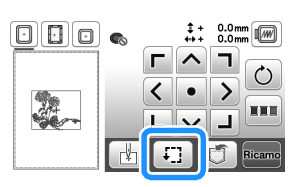

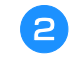

#### Da + **+ +** , toccare il tasto relativo alla posizione che si **desidera controllare.**

### $\Box$ 0  $+ 0.0$ mm  $\bigcap$

- 1 Posizione selezionata
- $\rightarrow$  Il braccio dell'unità per ricamare si sposterà nella posizione selezionata sul ricamo.

#### Promemoria

• Per vedere l'area ricamo completa, toccare  $\boxed{f}$ . Il telaio per ricamo si sposta per mostrare l'area ricamo.

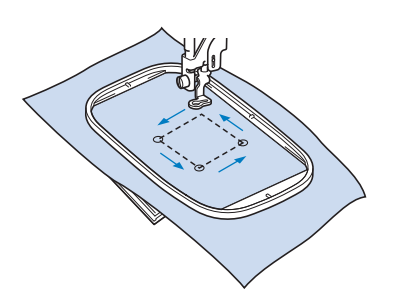

### **ATTENZIONE**

**• Controllare che l'ago sia in alto quando il telaio per ricamo si muove. Se l'ago è in basso si potrebbe rompere causando lesioni personali.**

Toccare **Ricamo**, quindi toccare Ricamo

#### **Eseguire un ricamo**

I ricami vengono eseguiti con un cambio di filo dopo ogni colore.

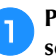

a**Preparare il filo per ricamo dei colori visualizzati nella schermata.**

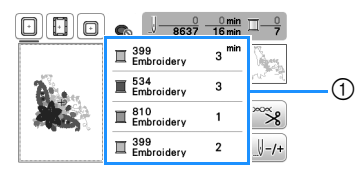

- 1 Ordine colori del ricamo
- In questa schermata viene visualizzato il nome del colore del filo o il numero del filo, a seconda dell'impostazione selezionata nella schermata delle

impostazioni. Toccare  $\Box$  per modificare l'impostazione nella schermata delle impostazioni. Per i dettagli fare riferimento a "Modifica della visualizzazione del colore del filo" a pagina 35.

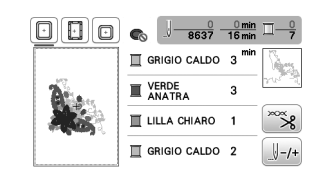

• La funzione di taglio automatico del filo taglierà il filo al termine del ricamo di ciascun colore. Inizialmente questa funzione è attivata. Per

disattivare questa funzione, toccare il tasto  $\infty$  e successivamente  $\lbrack \mathbb{R}_{3} \rbrack$ .

- b**Infilare la macchina e l'ago con filo per ricamo.**
- Fare riferimento a "Infilatura del filo superiore" a pagina 21.

#### c**Alzare la leva del piedino premistoffa, far passare il filo attraverso il foro del piedino per ricamo e tenerlo delicatamente con la mano sinistra.**

Lasciare il filo un po' lento.

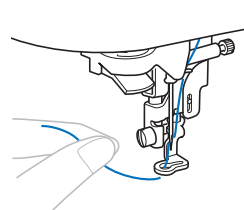

### **ATTENZIONE**

**• Quando si eseguono ricami su capi di grandi dimensioni (in modo particolare su giacconi o tessuti pesanti), non lasciare che il tessuto penzoli dalla tavola. In caso contrario, l'unità per ricamare non può muoversi liberamente e l'ago potrebbe toccare il telaio per ricamo rompendosi, causando possibili lesioni personali.**

RICAMO

**RICAMO** 

**2**

d**Abbassare il piedino premistoffa, quindi premere il pulsante "Avvio/Stop" per avviare il ricamo. Dopo 5-6 punti, premere nuovamente il pulsante "Avvio/Stop" per arrestare la macchina.**

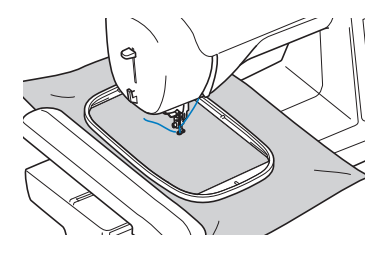

#### \* Nota

- Accertarsi che non vi siano oggetti nell'area di movimento del telaio per ricamo. Se il telaio per ricamo colpisce un altro oggetto, il ricamo potrebbe disallinearsi.
- e**Rifinire il filo in eccesso dalla fine della cucitura. Se la fine della cucitura si trova sotto il piedino premistoffa, sollevare il piedino premistoffa, quindi rifinire il filo in eccesso.**

![](_page_36_Picture_6.jpeg)

• Se si lascia il filo all'inizio della cucitura, si rischia di ricamarvi sopra mentre si continua a ricamare, rendendo molto difficile la rimozione del filo in eccesso una volta terminato il ricamo. Tagliare il filo all'inizio.

#### f**Premere il pulsante "Avvio/Stop" per iniziare a ricamare.**

 $\rightarrow$  La cucitura si arresta automaticamente con il rinforzo dopo aver completato un colore. Se si imposta il taglio automatico del filo, il filo viene tagliato.

![](_page_36_Picture_10.jpeg)

![](_page_36_Picture_11.jpeg)

g**Rimuovere il filo per il primo colore dalla macchina.**

h**Ripetere la stessa procedura per ricamare con gli altri colori.**

![](_page_36_Picture_14.jpeg)

 $\rightarrow$  Una volta terminato il ricamo con l'ultimo colore, sul display viene visualizzato un messaggio che informa del termine del ricamo. Toccare  $\alpha$  per far tornare il display alla schermata iniziale.

i**Tagliare i fili di collegamento in eccesso nel colore.**

#### ■ **Modifica della visualizzazione del colore del filo**

È possibile visualizzare il nome dei colori del filo o il numero del filo per ricamo.

**Promemoria** 

- Sullo schermo, i colori potrebbero variare leggermente dai colori effettivi dei rocchetti.
- La marca del filo predefinita è impostata su [Originale]. I ricami importati sono visualizzati con la marca del filo specificata nel software di modifica dei ricami.

![](_page_36_Picture_22.jpeg)

**schermata delle impostazioni seguente.**

![](_page_36_Picture_24.jpeg)

Utilizzare  $\overline{\bullet}$  o  $\overline{\bullet}$  del menu  $\overline{\square}$ <sup>#123</sup>/<sub>ABC</sub> per selezionare **[Nome Colore] o [#123] (numero del filo).**

![](_page_36_Picture_26.jpeg)

**• Quando è selezionato [Nome Colore], viene visualizzato il nome dei colori del filo.**

![](_page_36_Picture_28.jpeg)

**• Quando è selezionato [#123], viene visualizzato il numero del filo per ricamo.** 

![](_page_36_Picture_30.jpeg)

![](_page_36_Picture_31.jpeg)

Utilizzare **o D** del menu **F** #123 per selezionare

![](_page_36_Picture_33.jpeg)

#### **Promemoria**

• L'impostazione della marca del filo sarà applicata con il successivo ricamo caricato.

**Toccare**  $\boxed{\circ\kappa}$ .

![](_page_37_Picture_1.jpeg)

Confermare il richiamo e il recupero della memoria precedente?

OK

Cancella

#### **Regolazione della tensione del filo** La tensione del filo superiore viene modificata. Toccare  $\mathbb{R}$ .  $\blacksquare$  NERO R B ్య  $| -/$ **bToccare**  $\Box$  per allentare il filo superiore. (Il valore **della tensione diminuirà.) Toccare per tendere il filo superiore. (Il valore della tensione aumenterà.)**  $\textcolor{blue}{\textcolor{blue}{\textbf{0}}}$   $\textcolor{blue}{\textbf{0}}$   $\textcolor{blue}{\textbf{0}}$

![](_page_37_Picture_3.jpeg)

#### ■ **Tensione del filo corretta**

La tensione del filo è corretta quando il filo superiore è

![](_page_37_Picture_6.jpeg)

- 1 Diritto (alto) del tessuto
- 2 Rovescio (fondo) del tessuto

36

#### ■ **Il filo superiore è troppo teso**

Il filo della spolina sarà visibile sul diritto (alto) del tessuto. In questo caso, diminuire la tensione del filo superiore.

![](_page_38_Figure_3.jpeg)

1 Diritto (alto) del tessuto

2 Rovescio (fondo) del tessuto

#### ■ **Il filo superiore è troppo allentato**

Il filo superiore è allentato. In questo caso, aumentare la tensione del filo superiore.

![](_page_38_Figure_8.jpeg)

1 Diritto (alto) del tessuto

2 Rovescio (fondo) del tessuto

#### **Nota**

- Se non si infila correttamente il filo superiore o se non si installa correttamente la spolina, potrebbe non essere possibile impostare la corretta tensione del filo. Se non è possibile ottenere la corretta tensione del filo, infilare di nuovo il filo superiore e inserire correttamente la spolina.
- [Tensione ricamo] nella schermata delle impostazioni consente di regolare la tensione del filo superiore per il ricamo. L'impostazione selezionata verrà applicata a tutti i ricami. Durante il ricamo, se la tensione del filo superiore è eccessiva o troppo bassa, essa può essere

regolata dalla schermata Impostazioni. Toccare

per aumentare la tensione del filo superiore e per diminuirla. Se uno specifico ricamo richiede impostazioni aggiuntive, fare riferimento a "Regolazione della tensione del filo" a pagina 36.

![](_page_38_Figure_16.jpeg)

#### **Regolazione del cestello della spolina (nessun colore sulla vite)**

Il cestello della spolina (nessun colore sulla vite) può essere regolato quando sono necessarie modifiche alla tensione della spolina per inserire fili spolina diversi. Fare riferimento a "Ricamo con finiture di pregio" a pagina 26.

Per regolare la tensione della spolina per la funzione ricamo, utilizzando il cestello della spolina (nessun colore sulla vite), ruotare la vite con testa a taglio (-) con un cacciavite (piccolo).

![](_page_38_Figure_20.jpeg)

- 1 Non utilizzare il cacciavite a croce (+). 2 Eseguire la
- regolazione con un cacciavite (piccolo).

#### ■ **Tensione corretta**

Il filo superiore è appena visibile sul rovescio del tessuto.

![](_page_38_Picture_25.jpeg)

- 1 Diritto
- 2 Rovescio

#### ■ **Il filo spolina è troppo allentato**

Il filo spolina è appena visibile sul diritto del tessuto.

![](_page_38_Picture_30.jpeg)

- 1 Diritto 2 Rovescio
- 

In questo caso, ruotare la vite con testa a taglio (-) in senso orario, facendo attenzione a non serrare eccessivamente la vite, di circa 30-45 gradi per aumentare la tensione della spolina.

![](_page_38_Picture_34.jpeg)

#### ■ **Il filo spolina è troppo teso**

Il filo superiore sul diritto del tessuto sembra essere sollevato/avvolto e il filo spolina non è visibile sul rovescio del tessuto.

![](_page_38_Picture_37.jpeg)

1 Diritto

![](_page_38_Picture_39.jpeg)

2 Rovescio

In questo caso, ruotare la vite con testa a taglio (-) in senso antiorario, facendo attenzione a non allentare eccessivamente la vite, di circa 30-45 gradi per diminuire la tensione della spolina.

![](_page_38_Picture_42.jpeg)

### **IMPORTANTE**

- **Quando si regola il cestello della spolina, assicurarsi di rimuovere la spolina dal cestello della spolina.**
- **NON regolare la posizione della vite a croce (+) sul cestello della spolina perché si possono provocare danni al cestello, rendendolo inutilizzabile.**
- **Se è difficile ruotare la vite con testa a taglio (-), non forzarla. Ruotando eccessivamente la vite o forzandola nella direzione di rotazione si possono provocare danni al cestello della spolina. In caso di danni, il cestello della spolina potrebbe non mantenere la tensione corretta.**

#### **Utilizzo della funzione di taglio automatico del filo (Rifinitura fine colore)**

La funzione di taglio automatico del filo taglierà il filo al termine del ricamo di ciascun colore. Inizialmente questa funzione è attivata. Per disattivare questa funzione, toccare

- $\infty$ e successivamente  $\infty$ .
- Toccare  $\mathbb{R}$ .

![](_page_39_Picture_9.jpeg)

![](_page_39_Picture_10.jpeg)

b**Toccare per disattivare la funzione di taglio automatico del filo.**

![](_page_39_Picture_12.jpeg)

- $\rightarrow$  Il tasto sarà visualizzato come  $\mathbb{R}$ .
- Al termine del ricamo di un colore del filo, la macchina si arresta senza tagliare il filo.

Toccare **DK** per tornare alla schermata originale.

#### **Uso della funzione di taglio del filo (Taglio punti di collegamento)**

La funzione di taglio del filo **[>>**] taglierà automaticamente eventuali fili di collegamento in eccesso all'interno del colore. Inizialmente questa funzione è attivata. Per disattivare

questa funzione, toccare  $\frac{1}{2}$  e successivamente  $\frac{1}{2}$ .

• Non è possibile utilizzare il telaio per ricamo (piccolo) 2 cm (A)  $\times$  6 cm (L) (1 inch (A)  $\times$ 2-1/2 inches (L)) (venduto separatamente). La funzione di taglio del filo sarà annullata se [Identifica telaio per ricamo] è [ON] ed è selezionato il telaio per ricamo (piccolo) o un ricamo che rientra nel telaio per ricamo (piccolo).

![](_page_39_Picture_20.jpeg)

1 Punto di collegamento

### **ATTENZIONE**

**• Quando si utilizza la funzione di taglio del filo, non utilizzare il telaio per ricamo (piccolo). In caso contrario, il piedino premistoffa potrebbe toccare il telaio, causando possibili lesioni personali o danni.**

#### ■ Selezione della lunghezza dei punti di **collegamento da non tagliare**

Se la funzione di taglio del filo **[38]** è attivata, è possibile selezionare la lunghezza a partire dalla quale eseguire il taglio dei punti di collegamento.

L'impostazione personalizzata resta salvata dopo aver spento e riacceso la macchina.

Toccare  $\leftarrow$  o  $\leftarrow$  per selezionare la lunghezza del punto di collegamento.

Esempio: Toccare  $\leftarrow$  per selezionare 25 mm (1 inch); la macchina non taglierà i punti di collegamento di

lunghezza pari o inferiore a 25 mm prima di spostarsi alla cucitura successiva.

![](_page_39_Picture_30.jpeg)

#### **Promemoria**

- Se un ricamo presenta molti tagli, si consiglia di selezionare un valore d'impostazione maggiore per il taglio dei punti di collegamento per ridurre il numero di fili liberi in eccesso sul retro del tessuto.
- Più il valore della lunghezza dei punti di collegamento è alto, meno tagli eseguirà la macchina. In questo caso, sulla superficie del tessuto rimarranno più punti di collegamento.

#### **Ricamo di applicazioni**

Quando il display dell'ordine di ricamo dei colori indica

- [<sup>M</sup> (MATERIALE APPLICAZIONE)],
- [<sup>M</sup>] (POSIZIONE APPLICAZIONE)] o
- [ (APPLICAZIONE)], seguire la procedura di seguito.

![](_page_40_Figure_6.jpeg)

Materiali necessari

- Tessuto per l'applicazione
- Tessuto per la base dell'applicazione
- Materiale stabilizzatore
- Colla per tessuti o spray adesivo temporaneo
- Filo per ricamo

#### **Nota**

- I nomi e i numeri corretti dei colori del filo da utilizzare non saranno visualizzati. Selezionare i colori dei fili in base a quelli presenti nel ricamo per applicazioni.
- Alcuni ricami di applicazioni variano rispetto alla procedura descritta in questo manuale. Per la procedura, consultare la "Guida ai ricami".

![](_page_40_Picture_16.jpeg)

#### ■ 1. Creazione di un'applicazione

a**Applicare un materiale stabilizzatore sul rovescio del tessuto dell'applicazione.**

![](_page_40_Picture_19.jpeg)

b**Cucire la linea di taglio dell'applicazione. Rimuovere il tessuto dell'applicazione dal telaio per ricamo e tagliare con attenzione lungo la linea di taglio cucita.**

![](_page_40_Figure_21.jpeg)

- 1 Contorno dell'applicazione
- 2 Materiale applicazione

#### **Ö** Nota

- Se si ritaglia l'applicazione lungo la parte interna della linea di taglio, potrebbe non essere possibile applicarla correttamente sul tessuto. Pertanto, ritagliare con attenzione l'applicazione lungo la linea di taglio.
- Dopo aver ritagliato l'applicazione, rimuovere con attenzione l'eventuale filo restante.

■ 2. Cucitura della linea guida per posizionare **l'applicazione sul tessuto base**

![](_page_40_Figure_28.jpeg)

b**Rimuovere il telaio per ricamo dall'unità per ricamare.**

#### \* Nota

- Non rimuovere il tessuto base dal telaio per ricamo fino al termine di tutta la cucitura.
- **3. Applicazione dell'applicazione sul tessuto base**
	- a**Applicare un po' di colla per tessuti o spray adesivo temporaneo sul retro dell'applicazione e applicarla sul tessuto base all'interno del contorno della posizione**  cucito nel passaggio **a** di "2. Cucitura della linea **guida per posizionare l'applicazione sul tessuto base".**

![](_page_40_Picture_35.jpeg)

#### <sub>Ö</sub> Nota

- Se non è possibile applicare l'applicazione sul tessuto base con la colla per tessuti o lo spray adesivo temporaneo, tenerla in posizione con punti di imbastitura.
- Se per l'applicazione si utilizza tessuto sottile, rinforzarlo e fissarlo in posizione con un foglio termoadesivo. È possibile utilizzare un ferro da stiro per applicare l'applicazione sulla rispettiva posizione.

b**Una volta applicata l'applicazione, montare il telaio per ricamo sulla macchina.**

**Eseguire l'infilatura della macchina con il filo per ricamo, abbassare la leva del piedino premistoffa e premere il pulsante "Avvio/Stop" per ricamare l'applicazione.**

![](_page_40_Picture_41.jpeg)

![](_page_41_Picture_1.jpeg)

#### **Utilizzo di un ricamo a cornice per realizzare un'applicazione**

Per creare un'applicazione si possono utilizzare ricami a cornice delle stesse dimensioni e della stessa forma. Ricamare una cornice con punto diritto e una con un punto pieno.

#### ■ **Metodo** 1

a**Selezionare un ricamo a cornice con punto diritto. Ricamare la cornice sul materiale dell'applicazione, quindi tagliare accuratamente seguendo il contorno della forma.** 

![](_page_41_Figure_6.jpeg)

Ricamare lo stesso ricamo del passaggio **a** sul tessuto **di base.**

**Applicare un sottile strato di colla per tessuti o di spray adesivo temporaneo sul retro dell'applicazione creata nel passaggio** a**. Fissare l'applicazione sul tessuto di base facendo coincidere le forme.**

![](_page_41_Figure_9.jpeg)

c**Selezionare il ricamo a cornice con punto pieno della stessa forma dell'applicazione. Ricamare sul tessuto di base e sull'applicazione del passaggio <sup>2</sup> per creare l'applicazione.**

![](_page_41_Figure_11.jpeg)

![](_page_41_Figure_12.jpeg)

![](_page_41_Picture_13.jpeg)

a**Selezionare un ricamo a cornice con punto diritto e ricamarlo sul tessuto di base.** 

![](_page_41_Figure_15.jpeg)

![](_page_41_Picture_16.jpeg)

b**Posizionare il tessuto dell'applicazione sul ricamo eseguito al passaggio** a **e ricamare lo stesso ricamo sul tessuto dell'applicazione.**

• Controllare che il tessuto dell'applicazione copra completamente la linea cucita.

![](_page_41_Figure_19.jpeg)

![](_page_41_Picture_20.jpeg)

c**Rimuovere il telaio per ricamo dall'unità per ricamare e tagliare all'esterno della cucitura del tessuto** 

![](_page_41_Figure_22.jpeg)

#### **Ö** Nota

• Non rimuovere il tessuto dal telaio per ricamo per tagliarlo. Inoltre, non tirare o spingere il tessuto. In caso contrario il tessuto potrebbe allentarsi nel telaio.

d**Rimontare il telaio per ricamo sull'unità per ricamare.**

e**Selezionare il ricamo a cornice con punto pieno della stessa forma dell'applicazione e ricamare il punto con punto pieno per creare un'applicazione.**

• Non cambiare la dimensione né la posizione del ricamo.

![](_page_41_Picture_28.jpeg)

![](_page_41_Picture_29.jpeg)

#### **Ricami divisi**

È possibile ricamare ricami divisi creati con PE-DESIGN Ver.7 o successiva. Con ricami divisi, i ricami più grandi del telaio per ricamo vengono divisi in più sezioni, che si combinano per creare un unico ricamo dopo il ricamo di ciascuna sezione.

Per i dettagli sulla creazione di ricami divisi e per altre istruzioni dettagliate sul ricamo, fare riferimento al Manuale di istruzioni in dotazione con PE-DESIGN Ver.7 o successiva.

#### a**Inserire l'unità Flash USB contenente il ricamo diviso, quindi selezionare il ricamo diviso da ricamare.**

• Per i dettagli fare riferimento a "Recupero di ricami" a pagina 46.

![](_page_42_Figure_6.jpeg)

![](_page_42_Picture_7.jpeg)

![](_page_42_Picture_8.jpeg)

• Selezionare le sezioni in ordine alfabetico.

![](_page_42_Figure_10.jpeg)

![](_page_42_Figure_11.jpeg)

![](_page_42_Picture_12.jpeg)

e**Al termine del ricamo viene visualizzata la seguente schermata. Toccare**  $\boxed{\alpha}$ .

![](_page_42_Picture_14.jpeg)

 $\rightarrow$  Viene visualizzata una schermata in modo che sia possibile selezionare una sezione del ricamo diviso.

f**Ripetere i passaggi da** b **a** e **per ricamare la parte restante del ricamo.**

#### **Modifica dei ricami (schermata di modifica del ricamo)**

Se si seleziona un ricamo nella schermata di selezione del ricamo e si tocca  $\lceil \frac{1}{2} \rceil$ , viene visualizzata la schermata di modifica del ricamo. Dopo aver toccato uno dei tasti per modificare il ricamo, toccare  $\lceil \circ \kappa \rceil$  per tornare alla schermata

precedente. Per terminare tutte le modifiche, toccare modifie per proseguire fino alla schermata delle impostazioni ricamo.

### **ATTENZIONE**

**• Dopo aver rivisto il ricamo, controllare la visualizzazione dei telai per ricamo adatti e utilizzare un telaio appropriato. Se si utilizza un telaio per ricamo non visualizzato come adatto, il piedino premistoffa potrebbe colpire il telaio e causare lesioni personali o danni.**

#### ■ **Schermata di modifica del ricamo**

![](_page_42_Figure_23.jpeg)

#### **Promemoria**

• Se la visualizzazione del tasto è in grigio chiaro, la funzione corrispondente non potrà essere utilizzata con il ricamo selezionato.

![](_page_42_Picture_332.jpeg)

**2**

![](_page_43_Picture_456.jpeg)

![](_page_43_Picture_457.jpeg)

#### ■ **Schermata di modifica del font**

La schermata di modifica del font viene visualizzata toccando  $\left[\sum_{i=1}^{n} \text{ nella schermata di modifica del ricamo.}\right]$ 

![](_page_43_Figure_5.jpeg)

![](_page_43_Picture_458.jpeg)

![](_page_44_Picture_362.jpeg)

#### **Modifica dei ricami (schermata delle impostazioni del ricamo)**

Toccando  $\frac{Fine}{model}$  nella schermata di modifica, viene visualizzata la schermata delle impostazioni del ricamo.

Dopo aver modificato il ricamo, toccare Ricamo per proseguire fino alla schermata ricamo.

#### ■ **Schermata impostazioni ricamo**

![](_page_44_Figure_6.jpeg)

![](_page_44_Picture_363.jpeg)

![](_page_45_Figure_1.jpeg)

![](_page_46_Picture_1.jpeg)

#### **Ordinamento dei colori dei fili**

Questa funzione consente di ricamare un ricamo combinato sostituendo il rocchetto di filo il minimo indispensabile.

Prima di iniziare a ricamare, toccare nella schermata impostazioni ricamo per ottimizzare l'ordine di ricamo e ordinarlo per colore.

![](_page_46_Figure_5.jpeg)

![](_page_46_Picture_6.jpeg)

![](_page_46_Picture_7.jpeg)

- **Toccare**  $\overline{\mathbf{m}}$ .
- Toccare di nuovo Ricamo per verificare i colori dei fili ordinati.

![](_page_46_Picture_10.jpeg)

L'ordine dei colori del ricamo viene riorganizzato e ordinato per i colori dei fili.

Toccare di nuovo **nella schermata impostazioni ricamo** per annullare l'ordinamento dei colori e ricamare seguendo l'ordine dei colori del ricamo originario.

#### \* Nota

• Questa funzione non funziona sui disegni sovrapposti.

#### **Utilizzo della funzione di memoria**

#### **Salvataggio di ricami**

È possibile salvare i ricami personalizzati nella memoria della macchina o su un'unità Flash USB. È anche possibile trasferire i ricami sul computer tramite rete

wireless.

#### ਨ Nota -

- Non spegnere la macchina se è ancora visualizzata la schermata [Salvataggio in corso...]. Si perderebbe il ricamo che si sta salvando.
- a**Toccare quando il ricamo che si desidera salvare si trova nella schermata di modifica del ricamo o delle impostazioni ricamo.**

![](_page_47_Picture_8.jpeg)

![](_page_47_Picture_9.jpeg)

b**Quando si salva il ricamo in una unità Flash USB, inserire l'unità Flash USB nella porta USB della** 

![](_page_47_Picture_11.jpeg)

![](_page_47_Picture_12.jpeg)

c**Toccare la destinazione desiderata per iniziare il salvataggio.**

![](_page_47_Figure_14.jpeg)

- 1 Salvare nella memoria della macchina.
- 2 Salvare nell'unità Flash USB.
- Il ricamo viene salvato in una cartella denominata "bPocket".
- 3 Salvare temporaneamente nella cartella delle funzioni wireless.
	- Per la procedura dettagliata, fare riferimento al manuale di PE-DESIGN (versione 11 o successive).
	- Spegnendo la macchina, i ricami salvati nella cartella (pocket) della funzione wireless verranno eliminati dalla cartella (pocket) stessa. Importare i ricami in PE-DESIGN (versione 11 o successive) prima di spegnere la macchina.

#### **Recupero di ricami**

Recuperare i ricami salvati nella memoria della macchina, su un'unità Flash USB o trasferiti tramite rete wireless.

![](_page_47_Picture_23.jpeg)

a**Quando si recuperano i ricami da una unità Flash USB, inserire l'unità Flash USB nella porta USB della macchina.**

**Per recuperare i ricami tramite rete wireless, utilizzare PE-DESIGN (versione 11 o successive) o Design Database Transfer per trasferire preventivamente i ricami. Per informazioni sul trasferimento dei ricami, consultare il manuale di PE-DESIGN o Design Database Transfer.**

![](_page_47_Picture_26.jpeg)

![](_page_47_Picture_27.jpeg)

![](_page_47_Picture_28.jpeg)

c**Toccare la destinazione desiderata e selezionare il ricamo desiderato.**

![](_page_47_Figure_30.jpeg)

- 1 Recuperare dalla memoria della macchina.
- 2 Recuperare da un'unità Flash USB.
- 3 Recuperare i ricami caricati nella cartella delle funzioni wireless tramite rete wireless. Per la procedura dettagliata, fare riferimento al manuale di PE-DESIGN (versione 11 o successive) o Design
	- Database Transfer.
	- Spegnendo la macchina, i ricami caricati tramite rete wireless verranno eliminati dalla macchina. Salvare i ricami nella memoria della macchina, se necessario. (pagina 46)

#### <sup>b</sup> Promemoria

• Se il ricamo da recuperare è in una cartella dell'unità Flash USB, toccare il tasto relativo alla cartella. Toccare  $\boxed{1}$  per tornare alla schermata precedente.

### 4. Toccare **Limp.**

![](_page_48_Picture_100.jpeg)

#### **Promemoria**

- Quando si salva un ricamo recuperato, toccare i tasti seguenti.
	- 1.Toccare **1**.

![](_page_48_Figure_6.jpeg)

- 2.Toccare il tasto della destinazione desiderata.
	- **B**: Salvataggio nella macchina.
	- : Salvataggio nell'unità Flash USB.

**3**: Salvataggio temporaneo nella cartella delle funzioni wireless.

Quando sulla macchina si salvano ricami recuperati tramite USB o rete wireless, toccare

 $\circledcirc$ .

• Quando si tocca  $\boxed{\circledast}$ , il ricamo selezionato sarà eliminato permanentemente.

# Capitolo **3** APPENDICE

#### **Cura e manutenzione**

## **ATTENZIONE • Scollegare il cavo di alimentazione prima di pulire la**

**macchina, altrimenti si rischiano lesioni personali.**

# Pulizia del display LCD<br> **Example 2** Spegnere la macchina.<br> **Example 2** Spegnere la macchina.

Se la superficie del display è sporca, pulirla delicatamente con un panno morbido e asciutto.

#### **Pulizia della superficie della macchina**

Quando si pulisce la macchina, usare un panno bagnato in acqua (tiepida) e ben strizzato.

Dopo aver pulito la macchina, asciugarla con un panno morbido e asciutto.

#### **Limitazioni alla lubrificazione**

Per evitare di danneggiarla, la macchina non deve essere lubrificata dall'utente.

La macchina è stata fabbricata applicando già la quantità di olio necessaria ad assicurare il corretto funzionamento, eliminando così la necessità di procedere alla lubrificazione periodica.

Se si riscontrano problemi, come difficoltà di rotazione del volantino o rumori anomali, interrompere immediatamente l'uso della macchina e contattare il proprio rivenditore Brother autorizzato o il centro di assistenza Brother autorizzato più vicino.

#### **Precauzioni per la conservazione della macchina**

Non conservare la macchina in nessuno degli ambienti descritti di seguito. In caso contrario la macchina potrebbe danneggiarsi, ad esempio, a causa della ruggine formatasi per via della condensa.

- Ambienti esposti a temperature estremamente elevate
- Ambienti esposti a temperature estremamente basse
- Ambienti esposti a forti sbalzi di temperatura
- Ambienti esposti a umidità o vapore elevati
- Nelle vicinanze di fiamme, caloriferi o condizionatori
- All'aperto o in ambienti esposti all'azione diretta della luce del sole
- Ambienti con una forte concentrazione di polvere o olio

#### † **Nota**

• Per prolungare la durata della macchina, accenderla e utilizzarla periodicamente.

La conservazione e l'inutilizzo per periodi di tempo prolungati della macchina potrebbero ridurne l'efficienza.

#### **Pulizia della guida del crochet**

L'accumulo di polvere e filamenti all'interno del cestello della spolina compromettono le prestazioni di cucitura. Occorre pertanto pulirlo a intervalli regolari.

![](_page_50_Picture_28.jpeg)

![](_page_50_Picture_29.jpeg)

c**Scollegare il cavo di alimentazione dalla presa di alimentazione sul lato destro della macchina.** 

- d**Rimuovere l'ago e il piedino per ricamo.**
	- Per i dettagli fare riferimento a "Sostituzione dell'ago" a pagina 23 e "Sostituzione del piedino per ricamo" a pagina 51.

![](_page_50_Picture_33.jpeg)

e**Rimuovere l'unità per ricamare.**

![](_page_50_Picture_35.jpeg)

f**Rimuovere lo sportello della spolina.**

- g**Rimuovere il coperchio placca ago.**
- Se nel coperchio placca ago è presente una vite 1 Utilizzare il cacciavite a disco per rimuovere la vite dal coperchio placca ago.

![](_page_50_Picture_39.jpeg)

2 Afferrare entrambi i lati del coperchio placca ago e farlo scorrere verso di sé.

![](_page_50_Picture_41.jpeg)

- Se nel coperchio placca ago non è presente **alcuna vite**
	- 1 Afferrare entrambi i lati del coperchio placca ago e farlo scorrere verso di sé.

![](_page_50_Picture_44.jpeg)

APPENDICE

**APPENDICE** 

![](_page_51_Picture_1.jpeg)

h**Afferrare il cestello della spolina ed estrarlo.**

![](_page_51_Picture_3.jpeg)

![](_page_51_Picture_4.jpeg)

![](_page_51_Picture_5.jpeg)

- 1 Spazzolino di pulizia
- 2 Guida del crochet
- 3 Sensore filo spolina

**IMPORTANTE**

**• Non applicare olio sul cestello della spolina.**

j**Inserire il cestello della spolina in modo da allineare il segno** S **sul cestello della spolina al segno sulla macchina.**

![](_page_51_Picture_12.jpeg)

Allineare i segni  $\blacktriangle$  e  $\blacktriangleright$ .

![](_page_51_Picture_14.jpeg)

- 1 Segno ▲
- ② Segno ●
- 3 Cestello della spolina
- Accertarsi che i punti indicati siano allineati prima di installare il cestello della spolina.

k**Inserire le linguette sul coperchio placca ago nella placca ago e riposizionare il coperchio facendolo scorrere.** 

**Rimontare lo sportello della spolina.**

![](_page_51_Picture_21.jpeg)

### **ATTENZIONE**

- **Mai utilizzare un cestello della spolina graffiato o sbavato. In caso contrario, il filo superiore potrebbe attorcigliarsi e l'ago potrebbe rompersi causando lesioni. Per un cestello della spolina nuovo, contattare il centro di assistenza Brother autorizzato più vicino.**
- **Verificare che il cestello della spolina sia installato correttamente, altrimenti l'ago potrebbe rompersi e causare lesioni.**

#### **La tastiera a sfioramento non funziona correttamente**

Se al tocco di un tasto lo schermo non risponde in modo corretto (la macchina non esegue l'operazione o ne esegue una diversa), effettuare le seguenti operazioni.

![](_page_51_Picture_27.jpeg)

![](_page_51_Picture_28.jpeg)

 $\rightarrow$  Viene visualizzata la schermata di regolazione della tastiera a sfioramento.

b**Toccare leggermente il centro di ogni simbolo +, in sequenza da 1 a 5.**

![](_page_51_Figure_31.jpeg)

![](_page_51_Picture_32.jpeg)

c**Spegnere e riaccendere l'interruttore generale della macchina.**

![](_page_52_Figure_1.jpeg)

**3**

#### **Se il filo si ingarbuglia sotto l'alloggiamento dell'avvolgitore spolina**

Se l'avvolgimento della spolina inizia quando il filo non passa correttamente sotto il disco di pretensionamento del guida filo dell'avvolgitore della spolina, il filo potrebbe ingarbugliarsi sotto l'alloggiamento dell'avvolgitore spolina.

### **ATTENZIONE**

**• Non rimuovere l'alloggiamento dell'avvolgitore spolina anche se il filo si ingarbuglia sotto di esso. In caso contrario, sussiste il rischio che la taglierina dell'alloggiamento dell'avvolgitore spolina causi lesioni.** 

**Non rimuovere la vite sul sostegno della guida dell'avvolgitore spolina, altrimenti si rischia di danneggiare la macchina. Non è possibile svolgere il filo rimuovendo la vite.**

![](_page_53_Picture_6.jpeg)

1 Vite del sostegno della guida dell'avvolgitore spolina

a**Arrestare l'avvolgimento della spolina.**

b**Tagliare il filo con le forbici accanto al guida filo dell'avvolgitore della spolina.**

- c**Far scorrere l'albero avvolgitore della spolina verso sinistra, rimuovere la spolina dall'albero e tagliare il filo che va verso la spolina per poter togliere completamente la spolina dall'albero.**
- d**Tenere l'estremità del filo con la mano sinistra e svolgere il filo in senso antiorario da sotto l'alloggiamento dell'avvolgitore spolina con la mano destra, come indicato si seguito.**

![](_page_53_Picture_12.jpeg)

#### **Risoluzione dei problemi**

Se la macchina smette di funzionare correttamente, controllare i seguenti possibili problemi prima di richiedere un intervento di assistenza. È possibile risolvere da sé la maggior parte dei problemi. Se è necessaria ulteriore assistenza, nel sito web di supporto Brother sono disponibili le domande e i suggerimenti per la risoluzione dei problemi più recenti. Visitare il nostro sito Web https://s.brother/cphaq/. Se il problema persiste, contattare il rivenditore Brother autorizzato o il centro di assistenza Brother autorizzato più vicino.

#### **Elenco dei sintomi**

Controllare i seguenti possibili problemi prima di richiedere un intervento di assistenza. Se la pagina di riferimento è "\*", contattare il rivenditore Brother autorizzato o il centro di assistenza Brother autorizzato più vicino.

#### ■ **Preparazione**

![](_page_53_Picture_328.jpeg)

• Dopo pochi minuti la patina opaca scompare.

![](_page_54_Picture_387.jpeg)

#### ■ **Durante il ricamo**

![](_page_54_Picture_388.jpeg)

![](_page_54_Picture_389.jpeg)

![](_page_55_Picture_312.jpeg)

#### ■ **Dopo il ricamo**

![](_page_55_Picture_313.jpeg)

![](_page_55_Picture_314.jpeg)

#### **Messaggi di errore**

Quando si eseguono operazioni sbagliate, sul display LCD vengono visualizzati messaggi e consigli sull'operazione. Seguire le indicazioni visualizzate. Se si tocca  $\bullet$  o si esegue l'operazione in modo corretto durante la visualizzazione del messaggio, il messaggio scompare dal display.

![](_page_56_Picture_269.jpeg)

APPENDICE

![](_page_57_Picture_247.jpeg)

#### **Dove si trovano le informazioni di sicurezza wireless (SSID e chiave di rete)**

- 1) Occorre consultare la documentazione fornita con il punto di accesso/router wireless.
- 2) L'SSID (nome della rete wireless) predefinito potrebbe essere il nome del produttore o il nome del modello.
- 3) Se non si conoscono le informazioni di sicurezza, contattare il produttore del router, il proprio amministratore di
- sistema o provider di servizi Internet.
- 4) Alcuni SSID e chiavi di rete (password) distinguono tra maiuscole e minuscole. Annotare correttamente le informazioni.
- \* La chiave di rete può anche essere definita "password", "chiave di sicurezza" o "chiave di crittografia".
- Se il punto di accesso/router wireless non trasmette l'SSID, esso non verrà automaticamente rilevato. Occorrerà inserire manualmente l'SSID.

![](_page_58_Picture_9.jpeg)

 $(1)$  SSID

2 Chiave di rete (password)

#### **Specifiche**

![](_page_59_Picture_194.jpeg)

 $*1$  Il codice prodotto è indicato sulla targhetta della macchina.

 $*2$  La connessione di rete wireless è conforme agli standard IEEE 802.11 b/g/n e usa la frequenza 2,4 GHz. Non è possibile configurare una rete wireless con WPA/WPA2 Enterprise. Utilizzare Design Database Transfer o PE-DESIGN versione 11 o successiva per trasferire i dati dal computer alla macchina. Per i sistemi operativi compatibili con il software, visitare il nostro sito Web https://s.brother/cnhkb/.

- $*3$  L'utilizzo di dati diversi da quelli salvati con i nostri sistemi di creazione ricami o con questa macchina potrebbe causare guasti alla macchina. Quando si utilizza la macchina per salvare un file con un'estensione qualsiasi, esso viene salvato come file di dati .phc. I dati .dst sono visualizzati nella schermata di elenco dei ricami per nome del file (l'immagine effettiva non può essere visualizzata). Il nome completo del file potrebbe non essere visualizzato a seconda del numero di caratteri in esso contenuti. Poiché i dati (.dst) Tajima non contengono informazioni specifiche sul colore del filo, sono visualizzati con la sequenza di colori predefinita. Controllare l'anteprima e modificare i colori del filo, se si desidera.
- \*4 L'unità Flash USB è comunemente disponibile in commercio, ma alcune di esse potrebbero non essere compatibili con questa macchina.

Visitare il nostro sito Web https://s.brother/cphaq/ per ulteriori dettagli.

\* Tenere presente che alcune specifiche potrebbero essere modificate senza preavviso.

#### **Ö** Nota

• Si consiglia di utilizzare le 26 lettere dell'alfabeto (maiuscole e minuscole), i numeri compresi tra 0 e 9, "-" e " " per il nome del file/della cartella.

### **IMPORTANTE**

**• Quando si utilizzano ricami diversi dai nostri ricami originali, il filo potrebbe rompersi o l'ago potrebbe rompersi o piegarsi durante il ricamo con un punto di densità insufficiente o quando si ricamano tre o più punti sovrapposti. In tal caso, utilizzare uno dei nostri sistemi di creazione ricami per modificare i ricami.**

#### **Aggiornamento del software della macchina**

È possibile aggiornare il software della macchina con un'unità Flash USB.

Quando un programma di aggiornamento è disponibile sul sito web di supporto Brother https://s.brother/cphaq/,

scaricare il file o i file seguendo le istruzioni sul sito Web e i passaggi descritti di seguito.

Se si usa la funzione wireless, sul tasto LAN wireless viene visualizzato il segno di aggiornamento.

: Il software di aggiornamento è disponibile sul nostro sito Web. Aggiornare il software.

: Non sono disponibili software di aggiornamento. È possibile verificare le informazioni sulla versione dalla

schermata delle impostazioni. (pagina 14)

![](_page_60_Picture_9.jpeg)

Accendere la macchina tenendo premuto  $\Box$  (pulsante **"Posizione ago").**

![](_page_60_Figure_11.jpeg)

 $\rightarrow$  Viene visualizzata la schermata seguente.

![](_page_60_Picture_13.jpeg)

b**Inserire l'unità Flash USB nella porta USB della macchina.**

![](_page_60_Picture_15.jpeg)

#### **Nota**

- Salvare solo il file di aggiornamento sull'unità Flash USB.
- Toccare Carica .
- Non spegnere la macchina durante l'aggiornamento.
- $\rightarrow$  Al termine dell'aggiornamento, viene visualizzato il messaggio di completamento.

d**Rimuovere l'unità Flash USB, quindi spegnere e riaccendere la macchina.**

### Indice

![](_page_61_Picture_78.jpeg)

#### $\mathbf C$

![](_page_61_Picture_79.jpeg)

#### D

![](_page_61_Picture_80.jpeg)

#### F

![](_page_61_Picture_81.jpeg)

#### $\overline{\mathbf{G}}$

![](_page_61_Picture_82.jpeg)

#### $\bar{1}$

![](_page_61_Picture_83.jpeg)

#### $\mathbf L$

![](_page_61_Picture_84.jpeg)

#### $\mathbf{M}$

![](_page_61_Picture_85.jpeg)

#### $\mathbf 0$

#### $\mathbf P$

![](_page_61_Picture_86.jpeg)

![](_page_61_Picture_87.jpeg)

#### $\mathbf{s}$

![](_page_61_Picture_88.jpeg)

#### $\mathbf T$

![](_page_61_Picture_89.jpeg)

#### $\overline{\mathbf{V}}$

![](_page_61_Picture_90.jpeg)

![](_page_62_Picture_0.jpeg)

![](_page_63_Picture_0.jpeg)

![](_page_64_Picture_0.jpeg)

![](_page_65_Picture_0.jpeg)

Italian 888-K80/L80/L82 

![](_page_67_Picture_1.jpeg)

Sono disponibili vari accessori opzionali da acquistare separatamente. Visitare il nostro sito Web **https://s.brother/cohkb/.**

Visitare il sito **https://s.brother/cphaq/** per ottenere le informazioni di supporto (video con istruzioni, domande frequenti, ecc.) per il prodotto Brother.

Installare la versione più aggiornata del software.

La versione più aggiornata include svariati miglioramenti della funzionalità.

Brother SupportCenter è un'app mobile che fornisce le informazioni di supporto per il prodotto Brother.

Visitare Google Play™ o App Store per scaricarla.

Questa macchina è approvata per l'uso solo nel paese di acquisto. Le società Brother locali o I relativi rivenditori forniranno assistenza solo per le macchine acquistate nel paese di appartenenza.

Google Play™ App Store

Design Database Transfer è un'applicazione Windows dedicata per il trasferimento wireless dei ricami da un computer alla macchina. Questa applicazione può essere utilizzata anche per visualizzare e gestire i ricami. L'applicazione è disponibile per il download sul nostro sito Web https://s.brother/cahke/.

![](_page_67_Picture_10.jpeg)

![](_page_67_Picture_11.jpeg)

![](_page_67_Picture_12.jpeg)

![](_page_67_Picture_13.jpeg)

![](_page_67_Picture_14.jpeg)